# **IB918F**

**AMD Ryzen™ Embedded V1000/R1000 3.5" Disk-Size SBC** 

# **User's Manual**

Version 1.0B (January 2023)

## **IBASE**

#### **Copyright**

© 2023 IBASE Technology, Inc. All rights reserved.

No part of this publication may be reproduced, copied, stored in a retrieval system, translated into any language or transmitted in any form or by any means, electronic, mechanical, photocopying, or otherwise, without the prior written consent of IBASE Technology, Inc. (hereinafter referred to as "IBASE").

#### **Disclaimer**

IBASE reserves the right to make changes and improvements to the products described in this document without prior notice. Every effort has been made to ensure the information in the document is correct; however, IBASE does not guarantee this document is error-free.

IBASE assumes no liability for incidental or consequential damages arising from misapplication or inability to use the product or the information contained herein, nor for any infringements of rights of third parties, which may result from its use.

#### **Trademarks**

All the trademarks, registrations and brands mentioned herein are used for identification purposes only and may be trademarks and/or registered trademarks of their respective owners.

## **Compliance**

## $\epsilon$

This is a class B product. In a domestic environment, this product may cause radio interference in which case users may be required to take adequate measures.

## FC.

This product has been tested and found to comply with the limits for a Class B device, pursuant to Part 15 of the FCC Rules. These limits are designed to provide reasonable protection against harmful interference in a residential installation. This equipment generates, uses and can radiate radio frequency energy and, if not installed and used in accordance with manufacturer's instructions, may cause harmful interference to radio communications.

#### **WEEE**

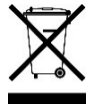

This product must not be disposed of as normal household waste, in accordance with the EU directive of for waste electrical and electronic equipment (WEEE - 2012/19/EU). Instead, it should be disposed of by returning it to a municipal recycling collection point. Check local regulations for disposal of electronic products.

#### **Green IBASE**

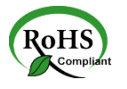

This product is compliant with the current RoHS restrictions and prohibits use of the following substances in concentrations exceeding 0.1% by weight (1000 ppm) except for cadmium, limited to 0.01% by weight (100 ppm).

- Lead (Pb)
- Mercury (Hg)
- Cadmium (Cd)
- Hexavalent chromium (Cr6+)
- Polybrominated biphenyls (PBB)
- Polybrominated diphenyl ether (PBDE)

## **Important Safety Information**

Carefully read the precautions before using the board.

#### **Environmental conditions:**

- Use this product in environments with ambient temperatures between 0˚C and 60˚C.
- Do not leave this product in an environment where the storage temperature may be below -20° C or above 80° C. To prevent from damages, the product must be used in a controlled environment.

#### **Care for your IBASE products:**

- Before cleaning the PCB, unplug all cables and remove the battery.
- Clean the PCB with a circuit board cleaner, degreaser, or use cotton swabs and alcohol.
- Vacuum the dust with a computer vacuum cleaner to prevent the fan from being clogged.

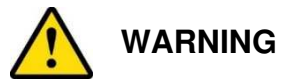

#### **Attention during use:**

- Do not use this product near water.
- Do not spill water or any other liquids on this product.
- Do not place heavy objects on the top of this product.

#### **Anti-static precautions**

- Wear an anti-static wrist strap to avoid electrostatic discharge.
- Place the PCB on an anti-static kit or mat.
- Hold the edges of PCB when handling.
- Touch the edges of non-metallic components of the product instead of the surface of the PCB.
- Ground yourself by touching a grounded conductor or a grounded bit of metal frequently to discharge any static.

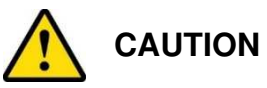

Replace only with the same or equivalent type recommended by the manufacturer. Dispose of used batteries according to the manufacturer's instructions or recycle them at a local recycling facility or battery collection point.

## **Warranty Policy**

#### • **IBASE standard products:**

24-month (2-year) warranty from the date of shipment. If the date of shipment cannot be ascertained, the product serial numbers can be used to determine the approximate shipping date.

#### • **3 rd-party parts:**

12-month (1-year) warranty from delivery for the  $3<sup>rd</sup>$ -party parts that are not manufactured by IBASE, such as CPU, CPU cooler, memory, storage devices, power adapter, panel and touchscreen.

\* PRODUCTS, HOWEVER, THAT FAIL DUE TO MISUSE, ACCIDENT, IMPROPER INSTALLATION OR UNAUTHORIZED REPAIR SHALL BE TREATED AS OUT OF WARRANTY AND CUSTOMERS SHALL BE BILLED FOR REPAIR AND SHIPPING CHARGES.

#### **Technical Support & Services**

- 1. Visit the IBASE website at www.ibase.com.tw to find the latest information about the product.
- 2. If you need any further assistance from your distributor or sales representative concerning problems that you may have encountered, please prepare the following information:
	- Product model name
	- Product serial number
	- Detailed description of the problem
	- The error messages in text or in screenshots if there is any
	- The arrangement of the peripherals
	- Software in use (such as OS and application software, including the version numbers)
- 3. If repair service is required, you can download the RMA form at http://www.ibase.com.tw/english/Supports/RMAService/. Fill out the form and contact your distributor or sales representative.

## **Table of Contents**

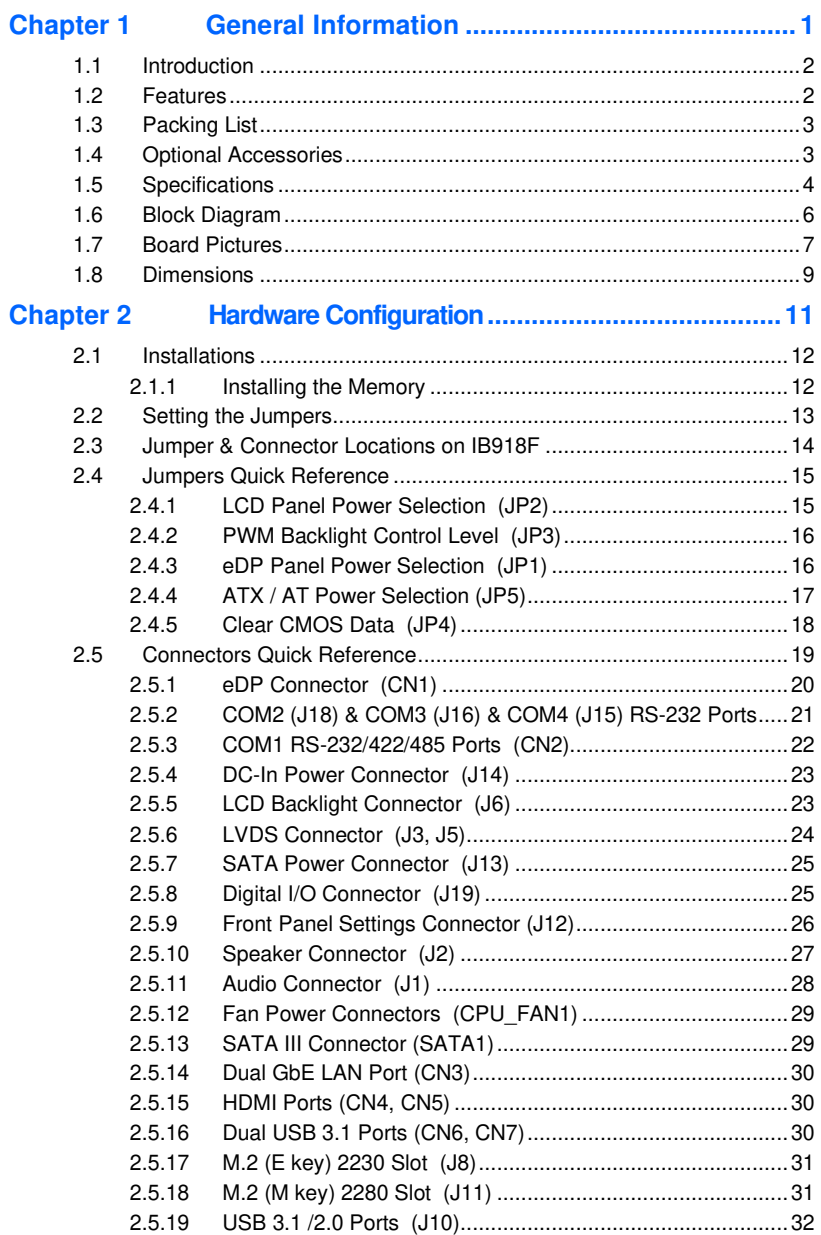

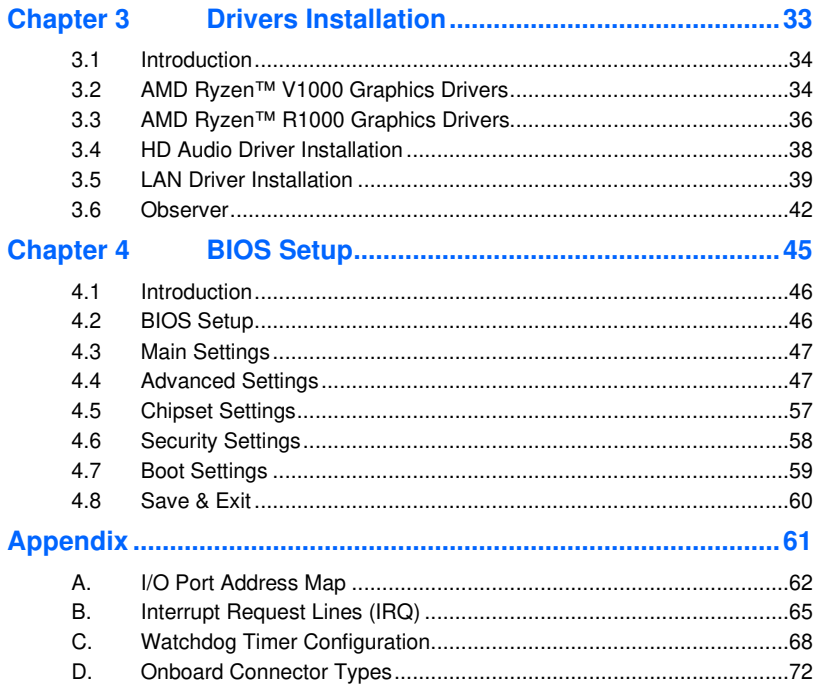

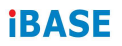

This page is intentionally left blank.

# **Chapter 1 General Information**

The information provided in this chapter includes:

- Features
- Packing List
- Specifications
- Block Diagram
- Board Pictures
- Board Dimensions

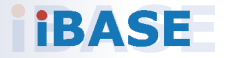

#### **1.1 Introduction**

The IB918 3.5-inch SBC is powered by AMD Ryzen Embedded V1000/R1000 SoC and supports up to 32GB DDR4-2400 ECC memory modules. Storage and expansion sockets include a M.2 M-key interface, two M.2 slots for type 2280/2230 architectures. It is also equipped with 2x HDMI, 1x eDP, 2x GbE ports, 4x USB 3.1, 1x SATA III and a 12V~24V DC input.

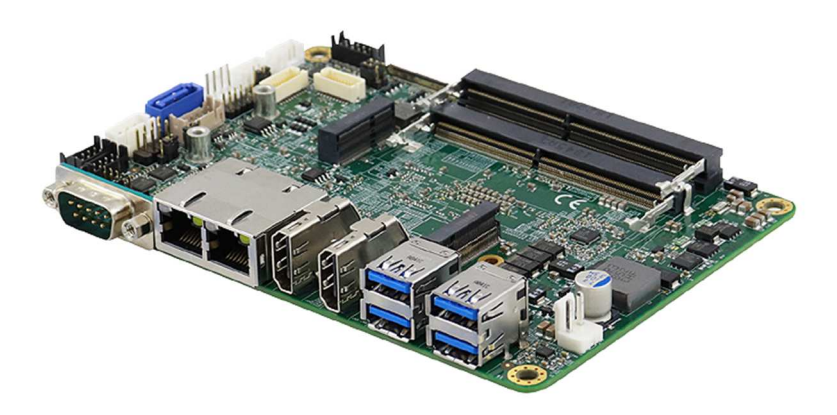

#### **1.2 Features**

- AMD RyzenTM Embedded V1000/R1000 on board
- 2x DDR4 SO-DIMM expandable up to 32 GB, ECC supported
- 2x PCIe Gigabit Ethernet
- 2x HDMI (2.0a), 1x 24-bit dual channel LVDS, 1x eDP
- 4x USB3.1, 1 x SATA III, 4x COM
- 1x M.2 M-Key Type:2280, 1x M.2 E-Key Type:2230

**1**

## **1.3 Packing List**

Your product package should include the items listed below. If any of the items below is missing, contact the distributor or dealer from whom you purchased the product.

- IB918F SBC
- Disk (including chipset drivers)
- This User's Manual

#### **1.4 Optional Accessories**

IBASE provides the following optional accessories:

• Cable Kit (IB90) for IB918F-1605 / IB918F-1202

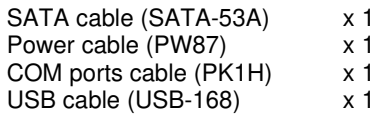

• Cable Kit(IB91) for IB918F-1606G / IB918F-1505G

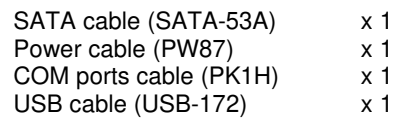

- Heatsink (HSIB918-A)
- Audio Cable (Audio-18)

## **1.5 Specifications**

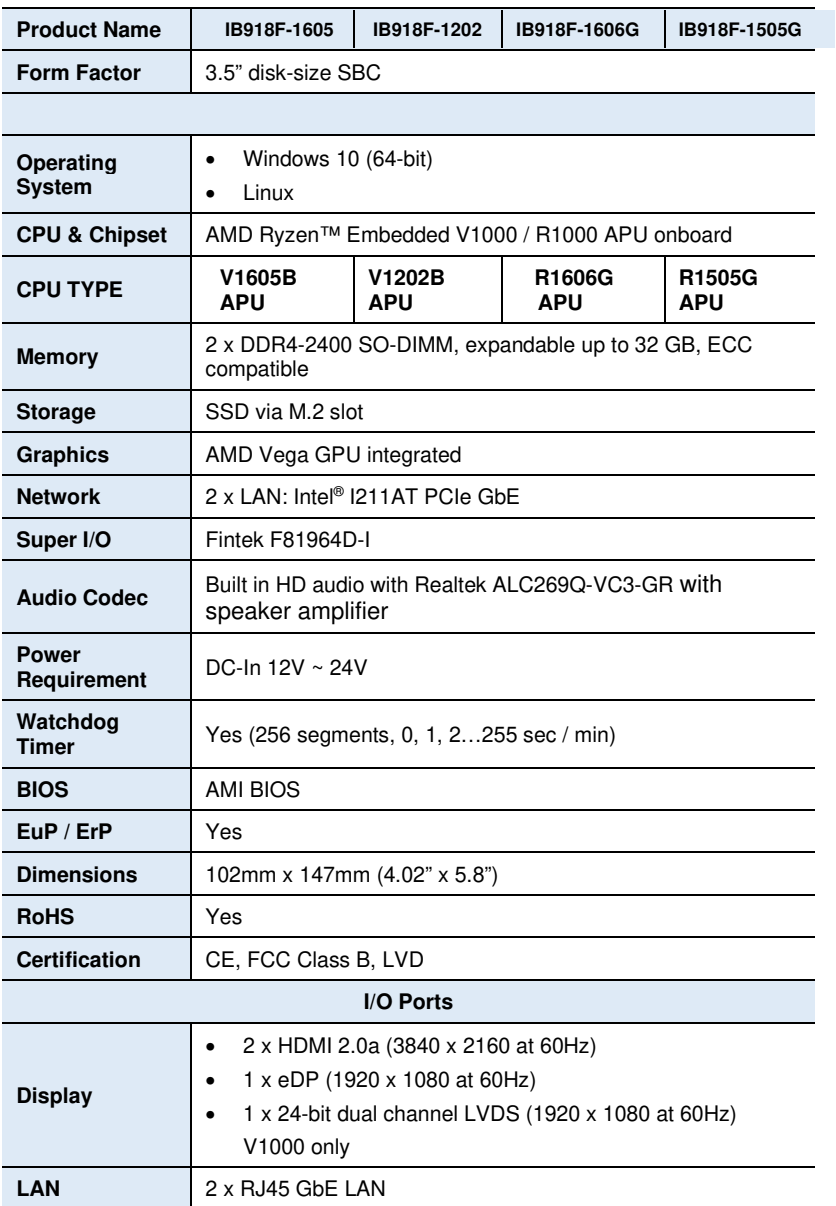

Ξ

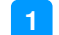

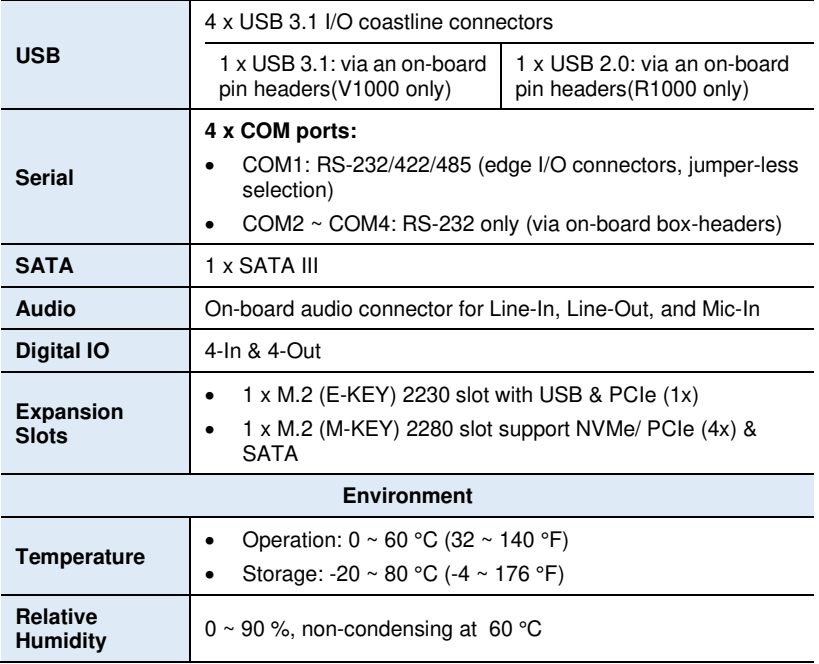

All specifications are subject to change without prior notice.

#### **1.6 Block Diagram**

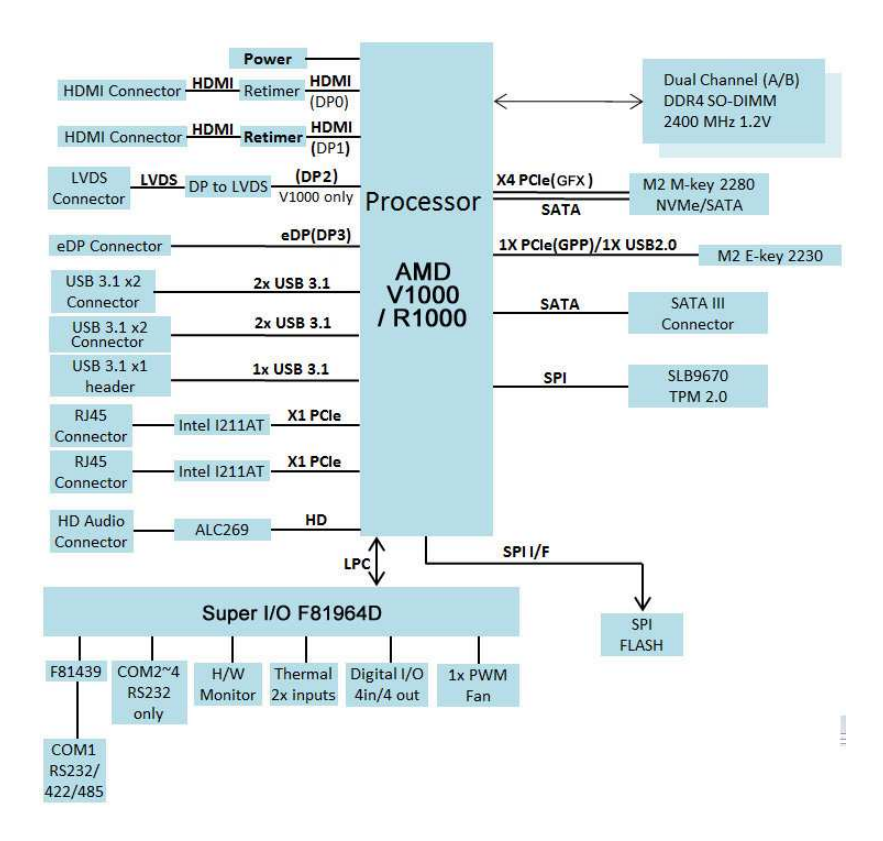

**1**

## **1.7 Board Pictures**

#### **Top and bottom View**

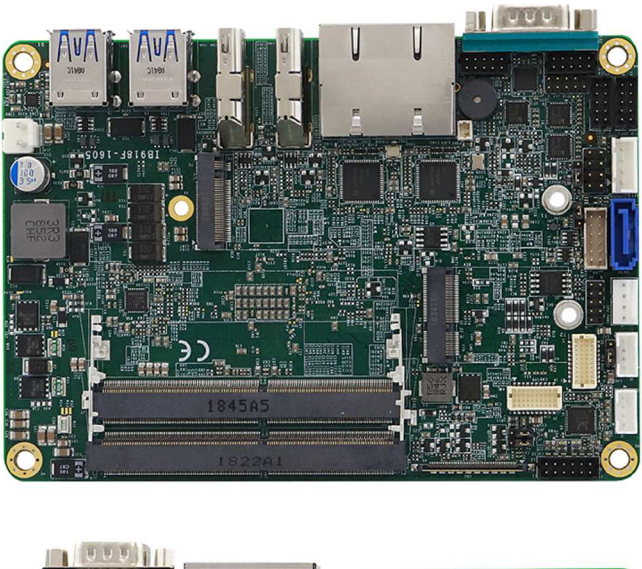

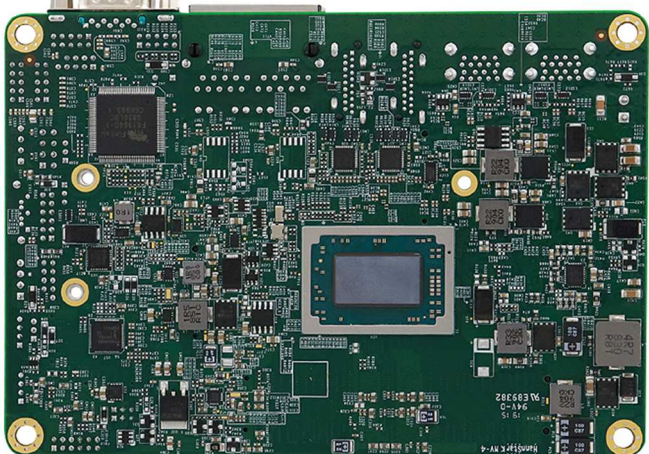

 $*$  The photos above are for reference only. Some minor components may differ.

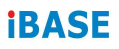

**I/O View** 

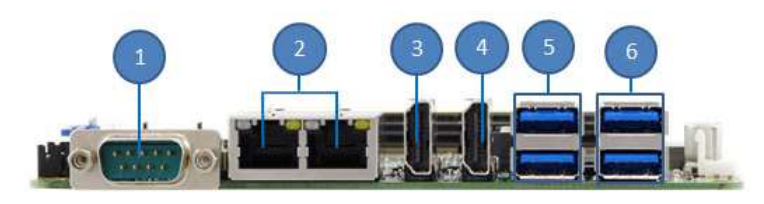

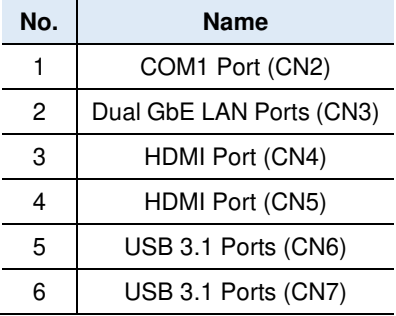

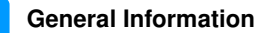

**1**

#### **1.8 Dimensions**

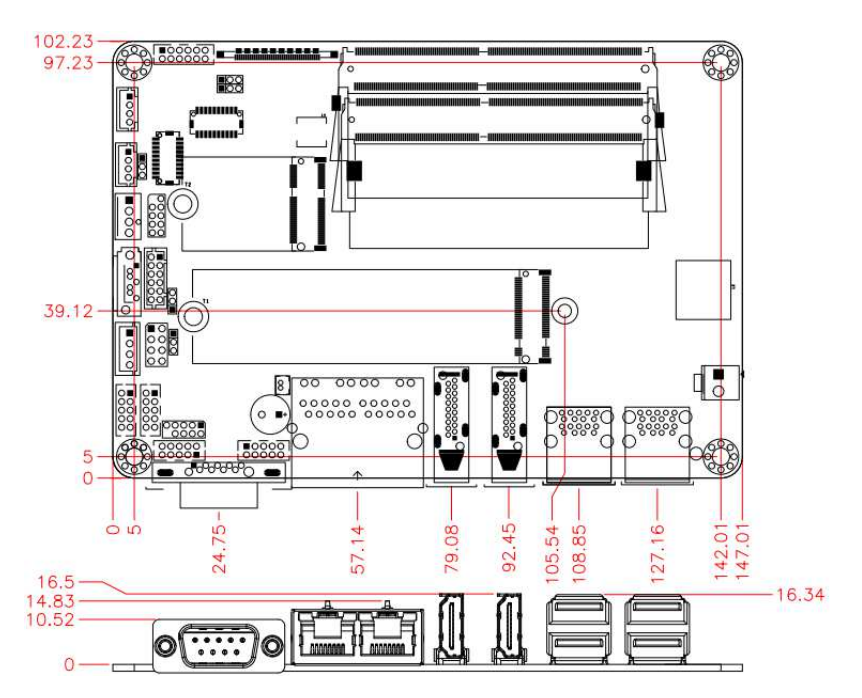

This page is intentionally left blank.

# **Chapter 2 Hardware Configuration**

This section provides information on jumper settings and connectors on the board in order to set up a workable system. The topics covered are:

- Memory Installation
- Jumper and connector locations
- Jumper settings and connectors information

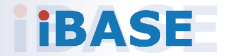

### **2.1 Installations**

#### **2.1.1 Installing the Memory**

To install the modules, locate the memory slot (J4, J7) on the board and perform the following steps:

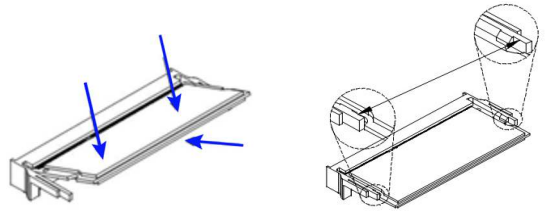

- 1. Align the key of the memory module with that on the memory slot and insert the module slantwise.
- 2. Gently push the module in an upright position until the clips of the slot close to hold the module in place when the module touches the bottom of the slot.

To remove the module, press the clips outwards with both hands, and the module will pop-up.

#### **2.2 Setting the Jumpers**

Set up and configure your board by using jumpers for various settings and features according to your needs and applications. Contact your supplier if you have doubts about the best configuration for your use.

#### **2.2.1 How to Set Jumpers**

Jumpers are short-length conductors consisting of several metal pins with a non-conductive base mounted on the circuit board. Jumper caps are used to have the functions and features enabled or disabled. If a jumper has 3 pins, you can connect either PIN1 to PIN2 or PIN2 to PIN3 by shorting.

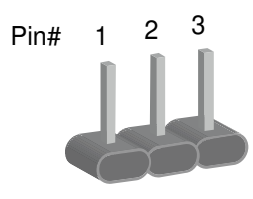

A 3-pin jumper **A** jumper cap

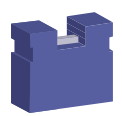

Refer to the illustration below to set jumpers.

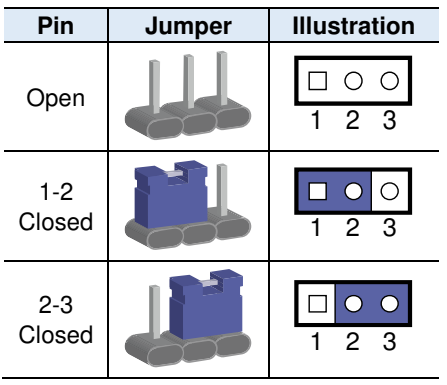

When two pins of a jumper are encased in a jumper cap, this jumper is **closed**, i.e. turned **On**.

When a jumper cap is removed from two jumper pins, this jumper is **open**, i.e. turned **Off**.

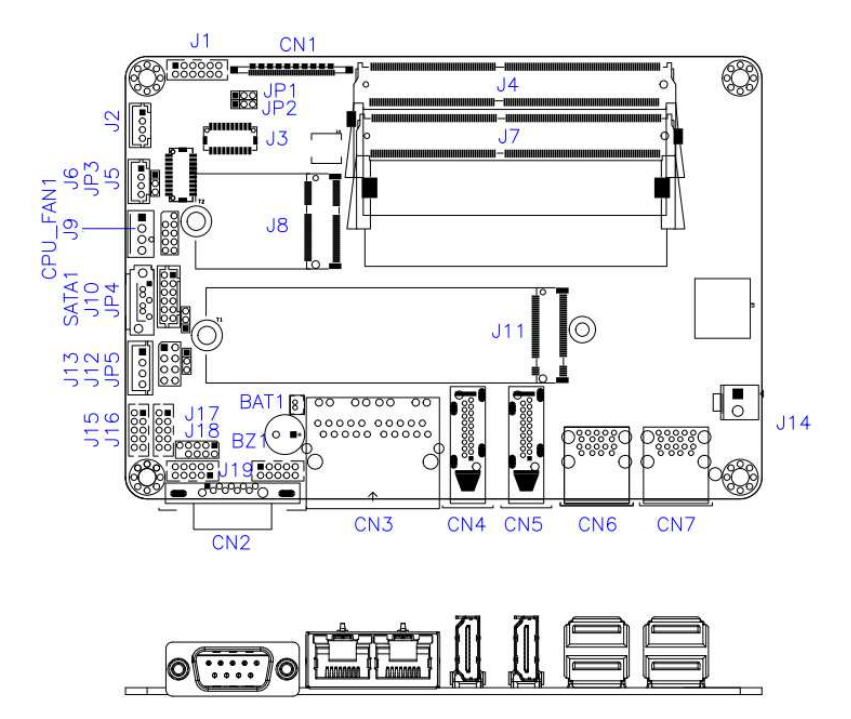

#### **2.3 Jumper & Connector Locations on IB918F**

## **2.4 Jumpers Quick Reference**

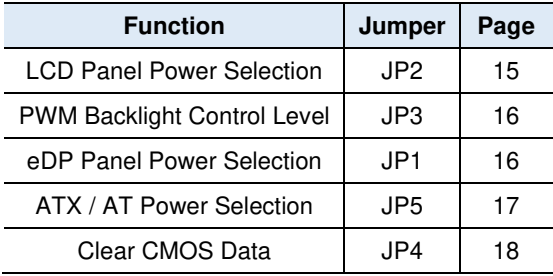

### **2.4.1 LCD Panel Power Selection (JP2)**

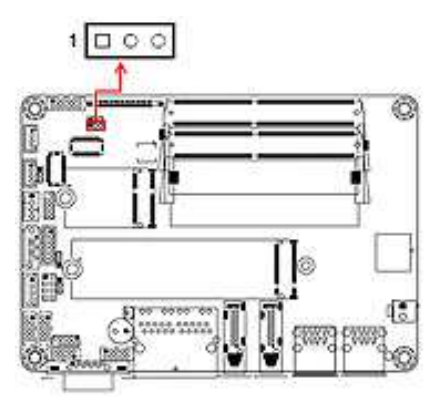

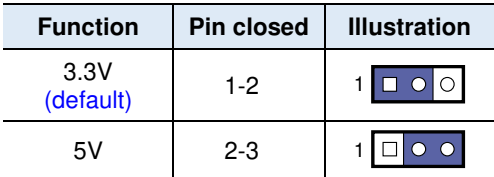

#### **2.4.2 PWM Backlight Control Level (JP3)**

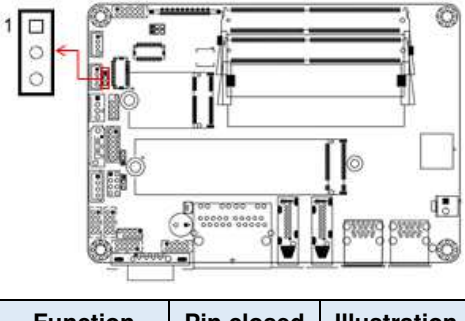

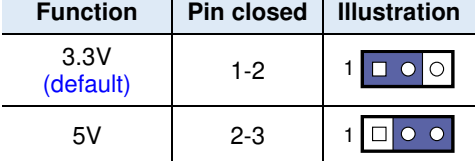

#### **2.4.3 eDP Panel Power Selection (JP1)**

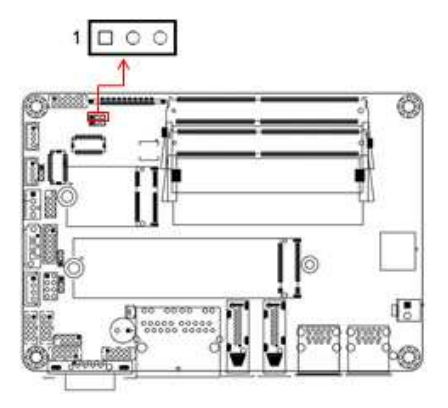

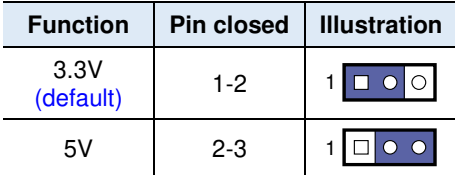

#### **2.4.4 ATX / AT Power Selection (JP5)**

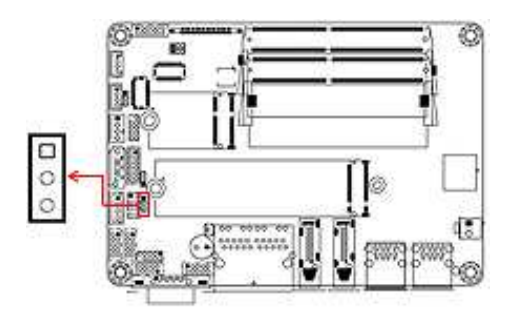

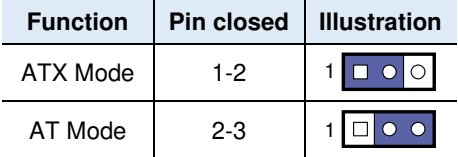

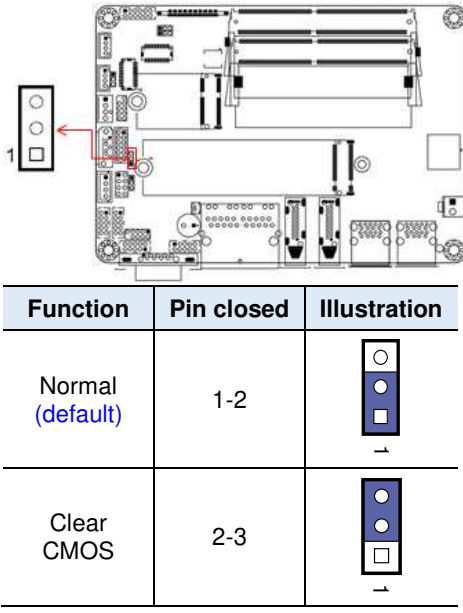

### **2.4.5 Clear CMOS Data (JP4)**

#### **2.5 Connectors Quick Reference**

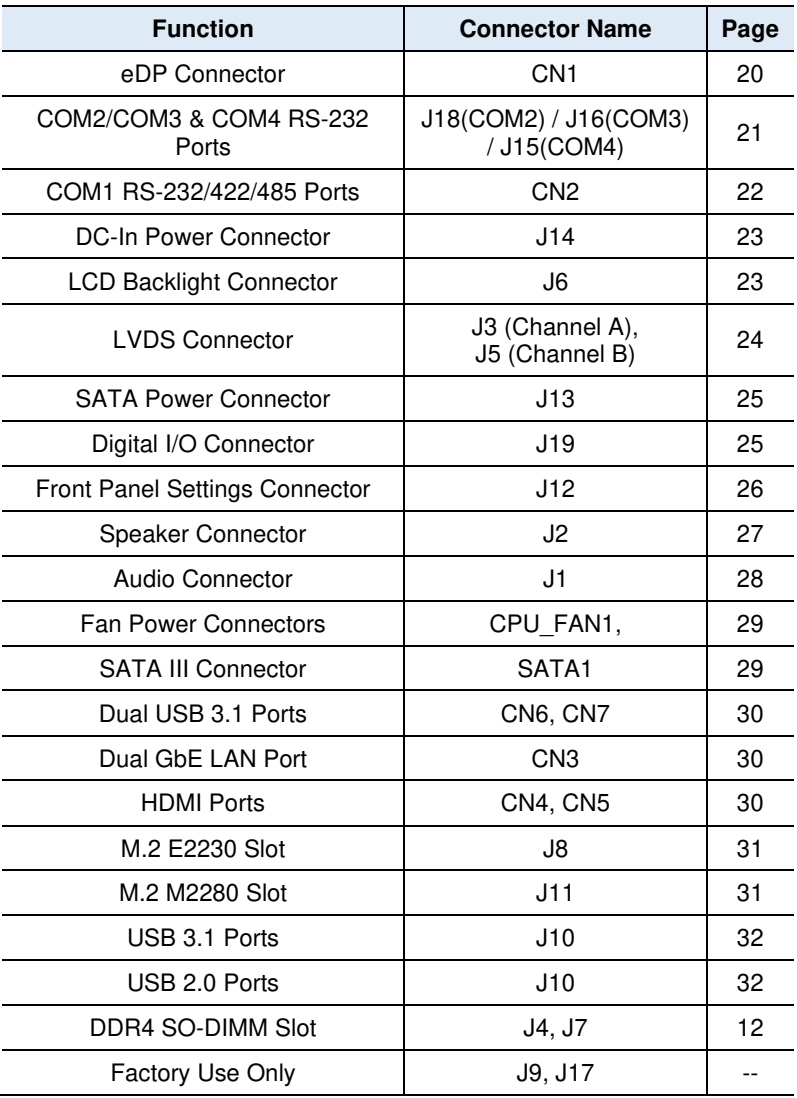

**2.5.1 eDP Connector (CN1)** 

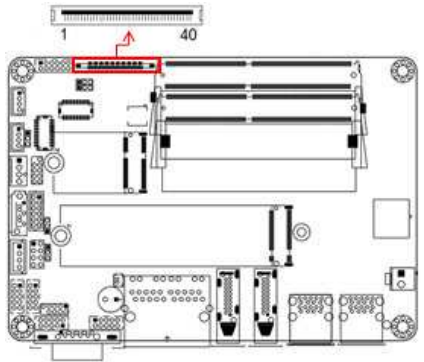

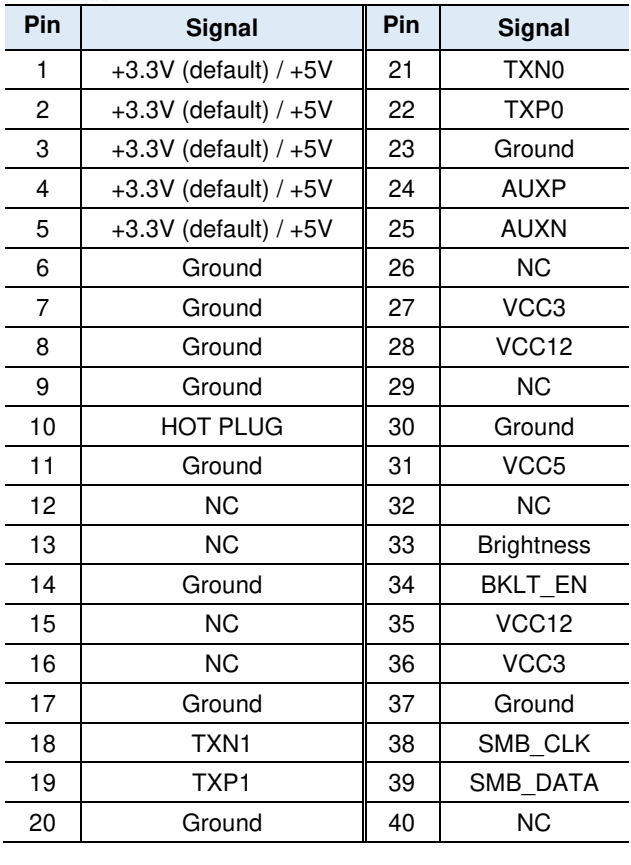

**2.5.2 COM2 (J18) & COM3 (J16) & COM4 (J15) RS-232 Ports** 

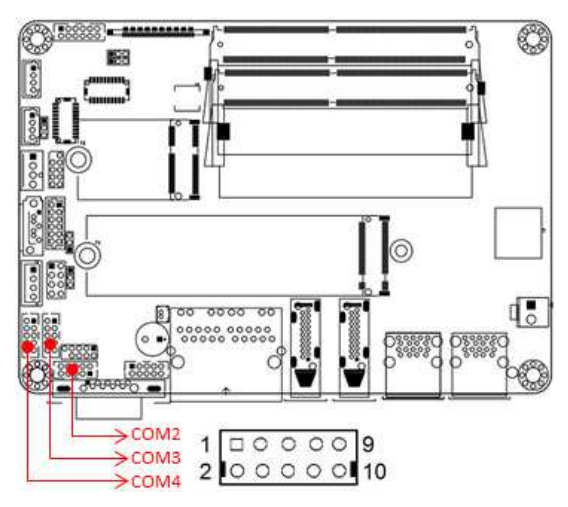

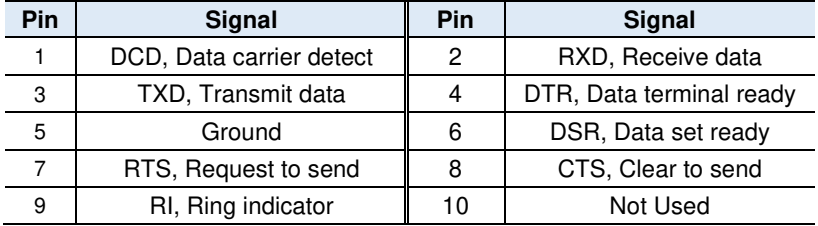

#### **2.5.3 COM1 RS-232/422/485 Ports (CN2)**

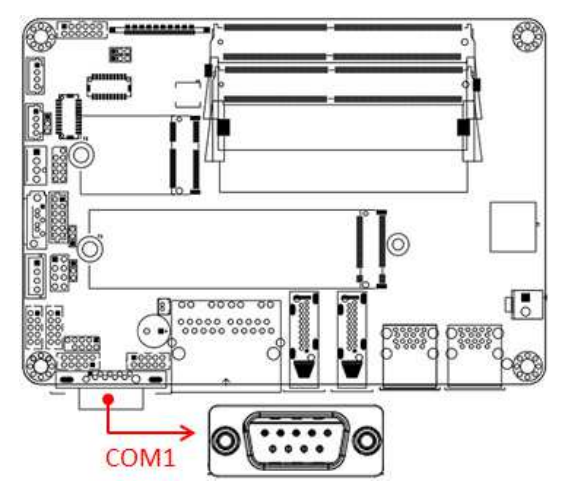

**COM1** RS-232/422/485 ports are jumper-less and configurable in BIOS.

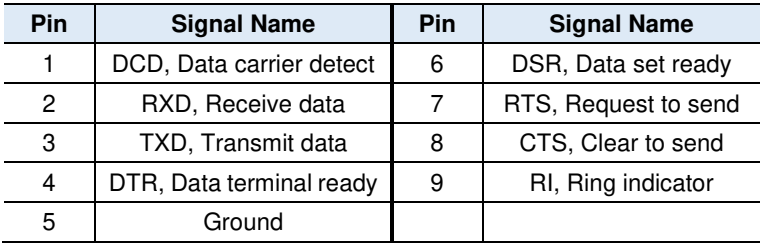

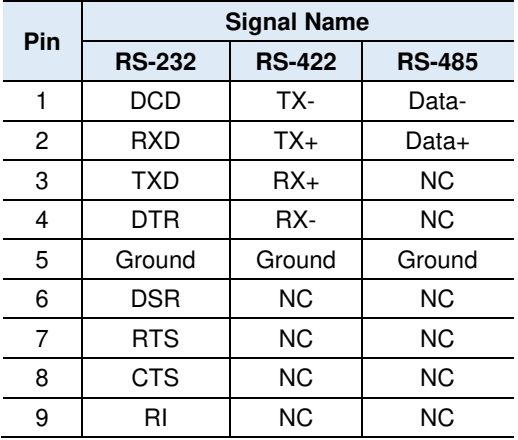

#### **2.5.4 DC-In Power Connector (J14)**

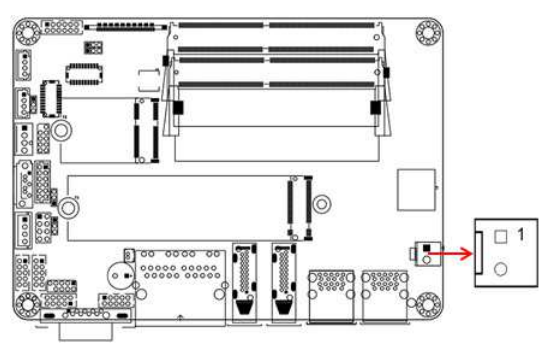

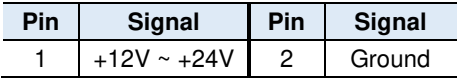

#### **2.5.5 LCD Backlight Connector (J6)**

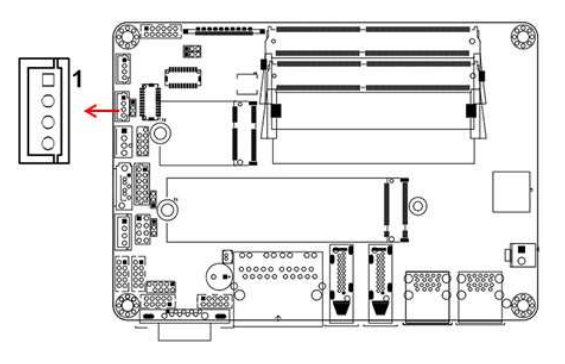

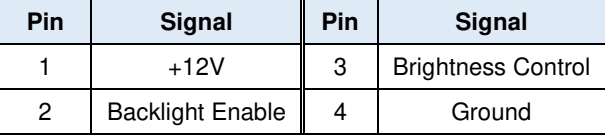

#### **2.5.6 LVDS Connector (J3, J5)**

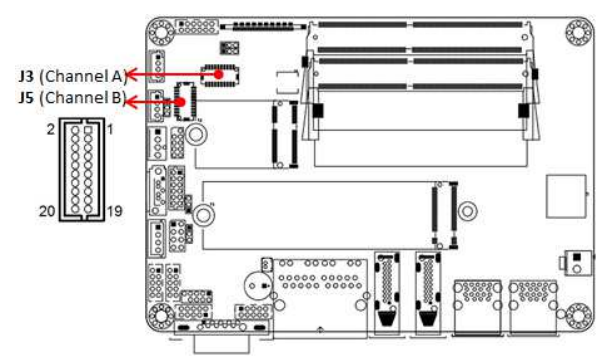

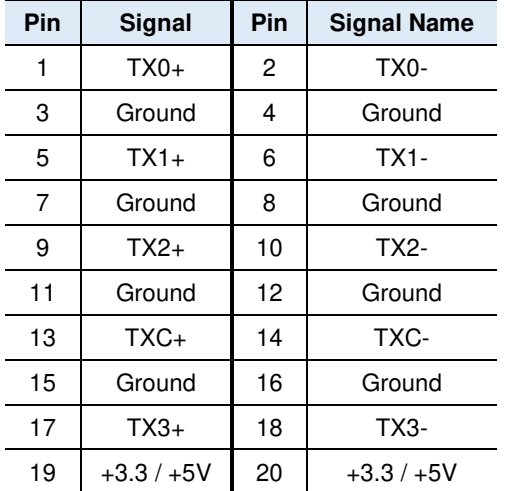

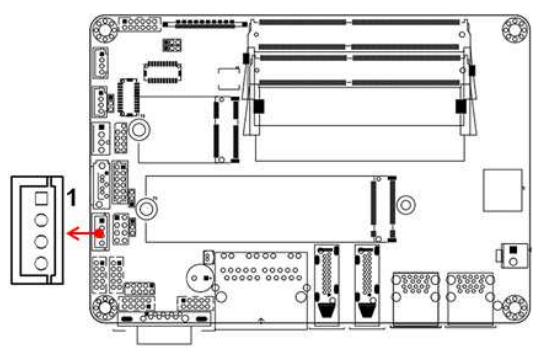

#### **2.5.7 SATA Power Connector (J13)**

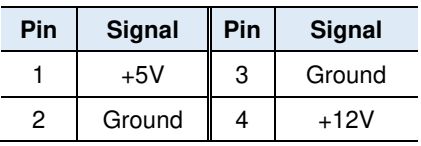

## **2.5.8 Digital I/O Connector (J19)**

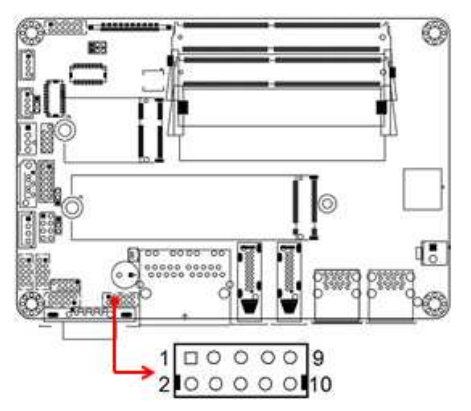

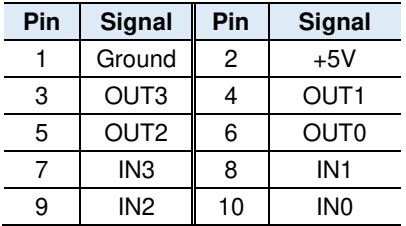

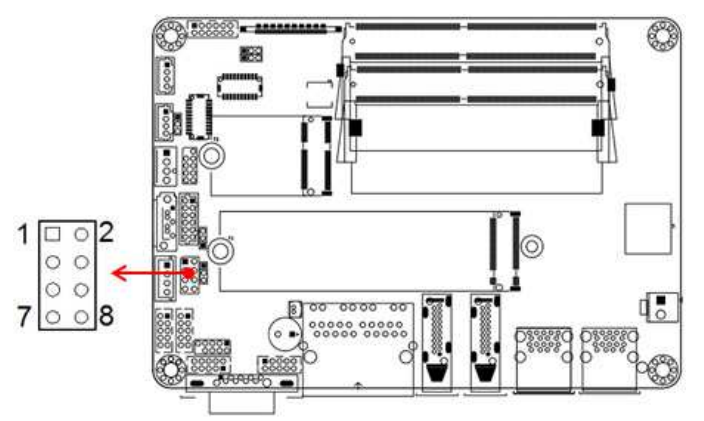

#### **2.5.9 Front Panel Settings Connector (J12)**

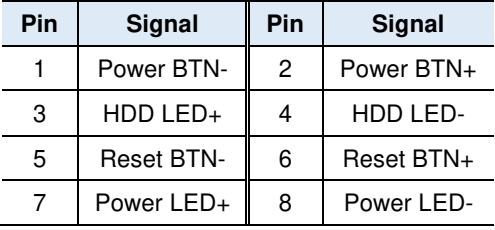

J12 is utilized for system indicators to provide light indication of the computer activities and switches to change the computer status. It provides interfaces for the following functions.

#### • **ATX Power ON Switch (Pins 1 and 2)**

The 2 pins make an "ATX Power Supply On/Off Switch" for the system that connects to the power switch on the case. When pressed, the power switch will force the system to power on. When pressed again, it will power off the system.

#### • **Hard Disk Drive LED Connector (Pins 3 and 4)**

This connector connects to the hard drive activity LED on control panel. This LED will flash when the HDD is being accessed.

#### • **Reset Switch (Pins 5 and 6)**

The reset switch allows you to reset the system without turning the main power switch off and then on again. Orientation is not required when making a connection to this header.

#### • **Power LED (Pins 7 and 8)**

This connector connects to the system power LED on control panel. This LED will light when the system turns on.

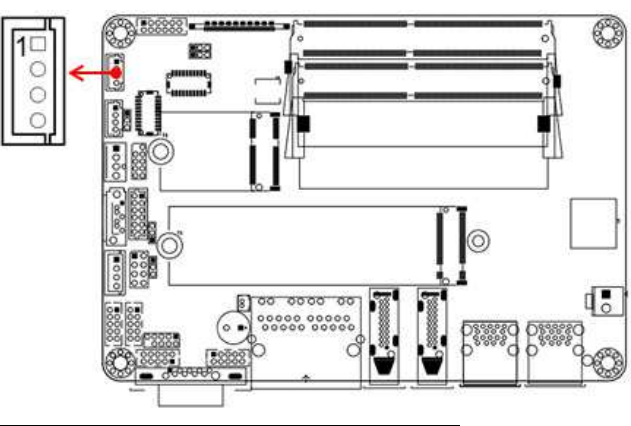

## **2.5.10 Speaker Connector (J2)**

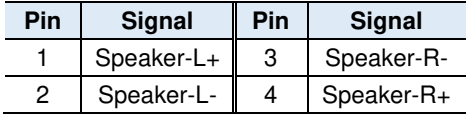

## **2.5.11 Audio Connector (J1)**

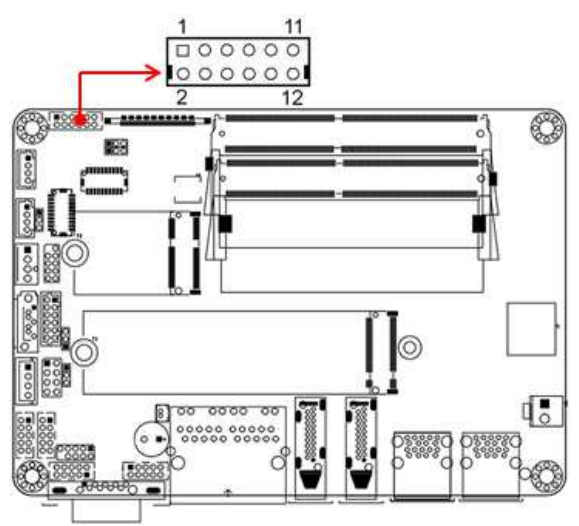

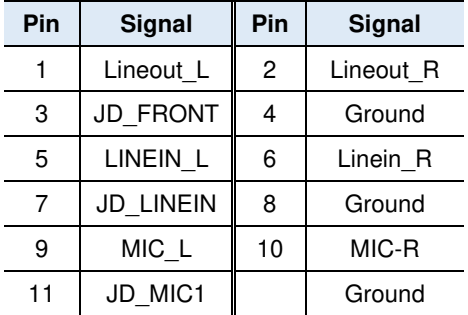
**2**

**2.5.12 Fan Power Connectors (CPU\_FAN1)** 

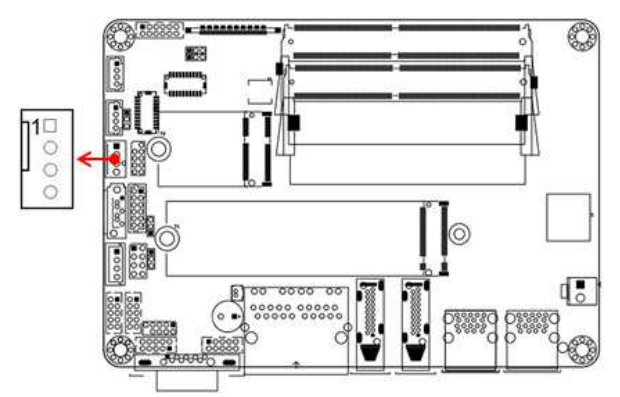

**CPU\_FAN1:** CPU fan power connector

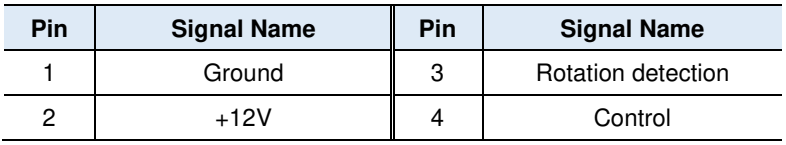

### **2.5.13 SATA III Connector (SATA1)**

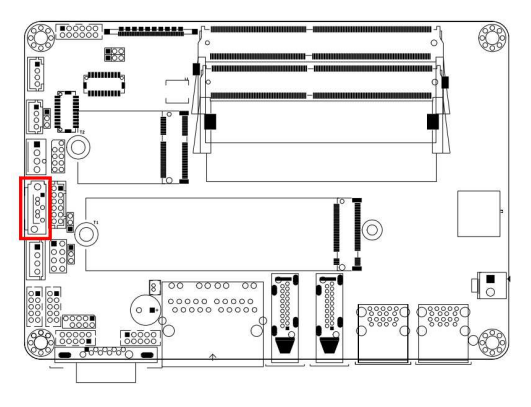

# **2.5.14 Dual GbE LAN Port (CN3)**

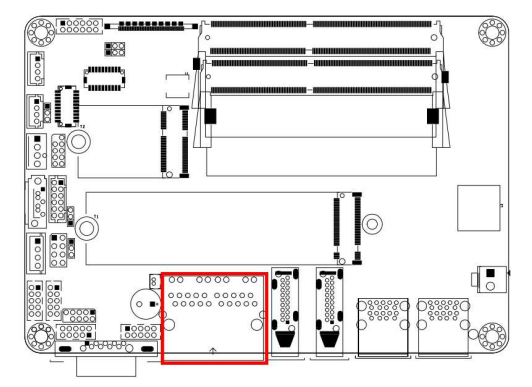

### **2.5.15 HDMI Ports (CN4, CN5)**

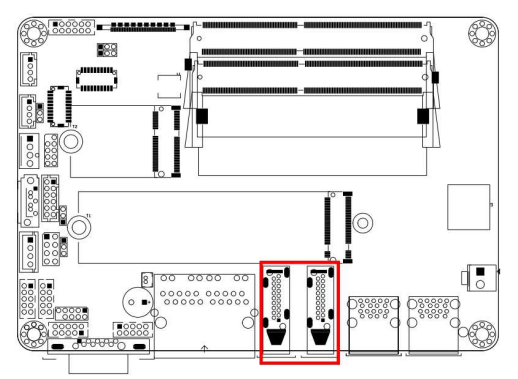

**2.5.16 Dual USB 3.1 Ports (CN6, CN7)** 

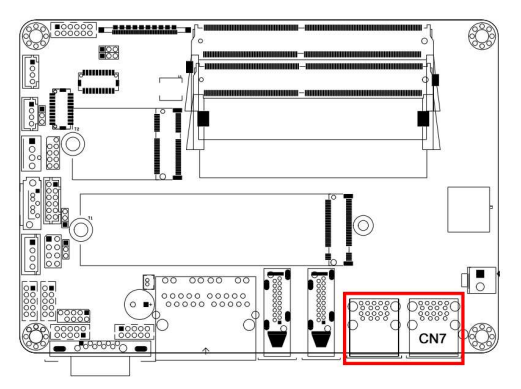

**Remarks:** For the IB918F R1000 version, CN7 will not achieve the USB 3.1 Gen 2 transfer speed.

**2**

**2.5.17 M.2 (E key) 2230 Slot (J8)** 

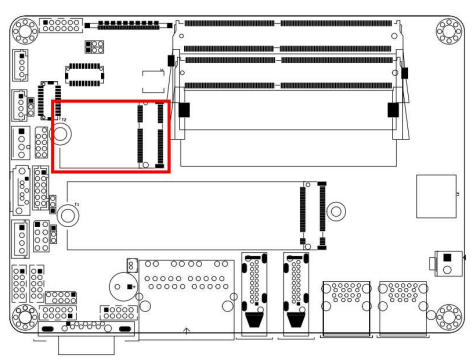

**2.5.18 M.2 (M key) 2280 Slot (J11)** 

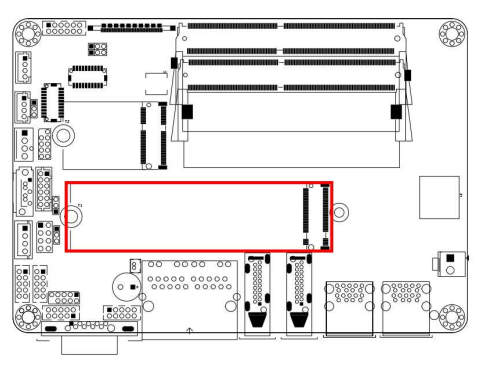

### **2.5.19 USB 3.1 /2.0 Ports (J10)**

 **USB 3.1: via an on-board pin headers (V1000 only)** 

 **USB 2.0: via an on-board pin headers (R1000 only)** 

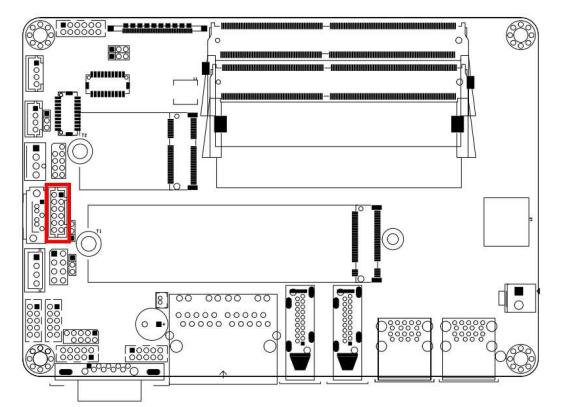

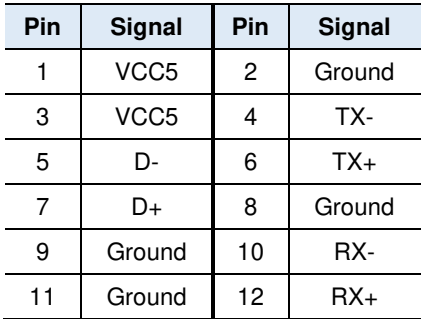

# **Chapter 3 Drivers Installation**

This chapter introduces installation of the following drivers:

- AMD Ryzen™ V1000/R1000 Graphics Driver
- HD Audio Driver
- LAN Driver

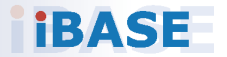

# **3.1 Introduction**

This section describes the installation procedures for software and drivers. The contents of this section include the following:

# **3.2 AMD Ryzen™ V1000 Graphics Drivers**

1. Insert the disk enclosed in the package. Click **AMD** on the left pane and then **AMD Ryzen V1000 Drivers** on the right pane.

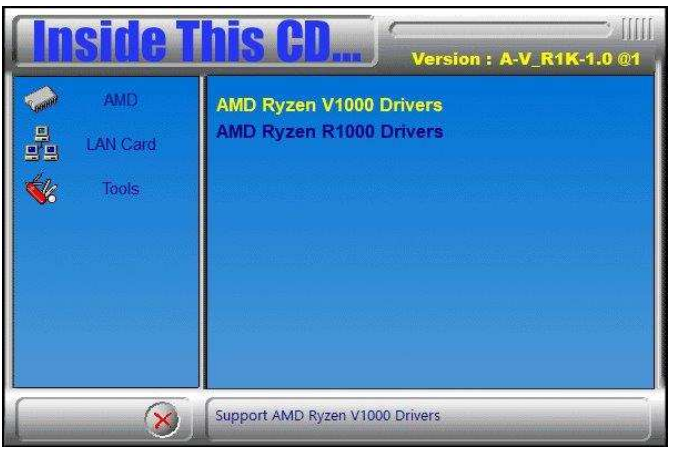

2. Click **AMD Ryzen V1000 Graphics Drivers**.

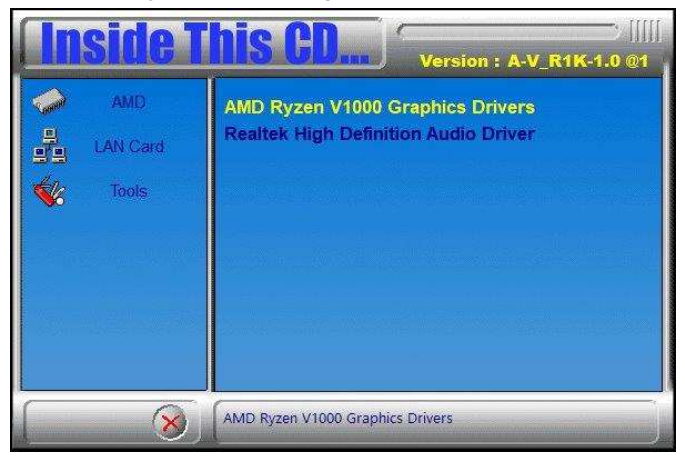

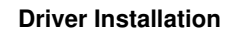

**3**

#### 3. Now click **Accept and Install** to proceed.

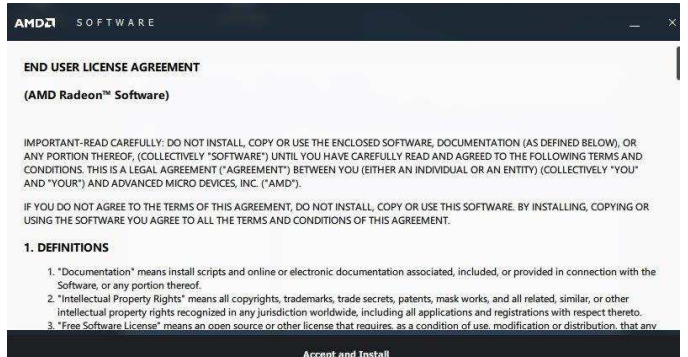

4. Choose and click on either **Express Install** or **Custom Install**.

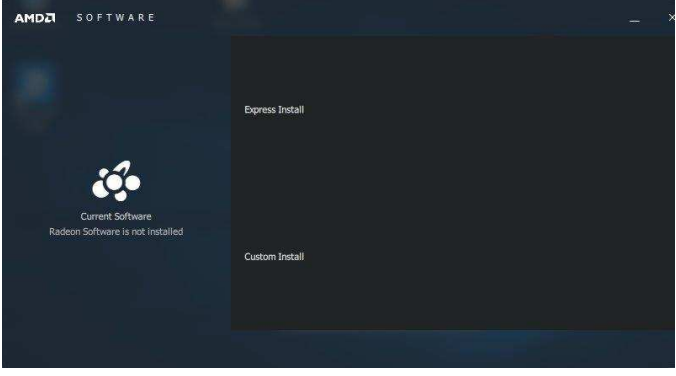

5. When the software driver has been installed, restart the computer for changes to take effect.

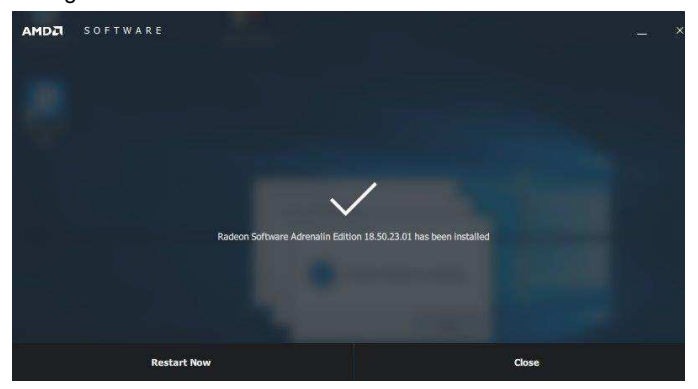

# **iBASE 3.3 AMD Ryzen™ R1000 Graphics Drivers**

1. Insert the disk enclosed in the package. Click **AMD** on the left pane and then **AMD Ryzen R1000 Drivers** on the right pane.

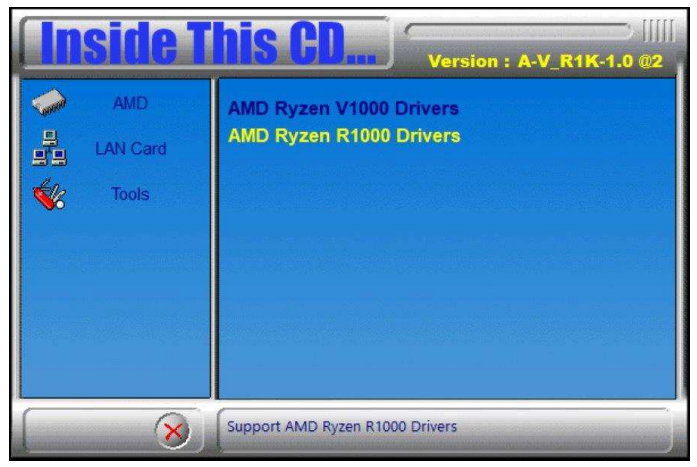

2. Click **AMD Ryzen R1000 Graphics Drivers**.

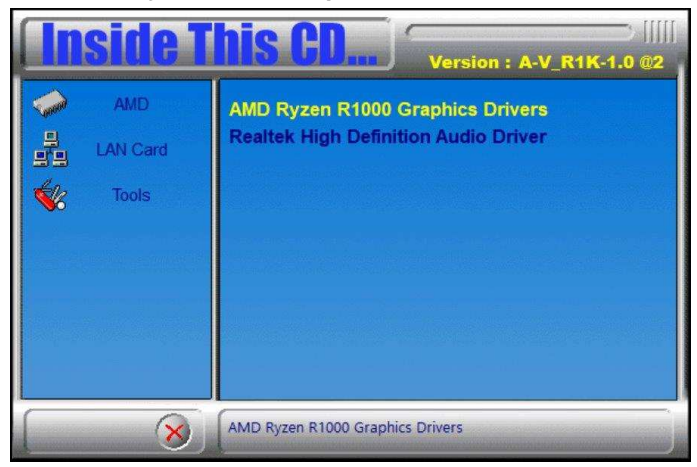

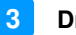

3. Read the software license agreement and click **Accept and Install** to proceed.

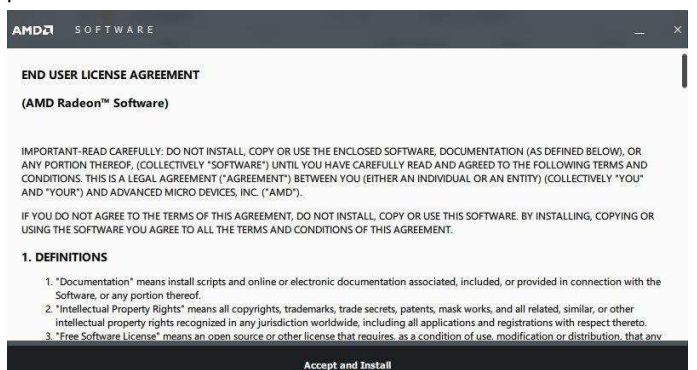

4. Choose and click on either **Express Install** or **Custom Install**.

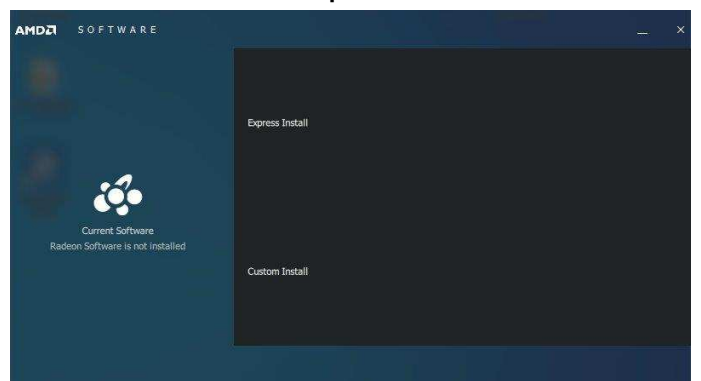

5. When the software driver has been installed, restart the computer for changes to take effect.

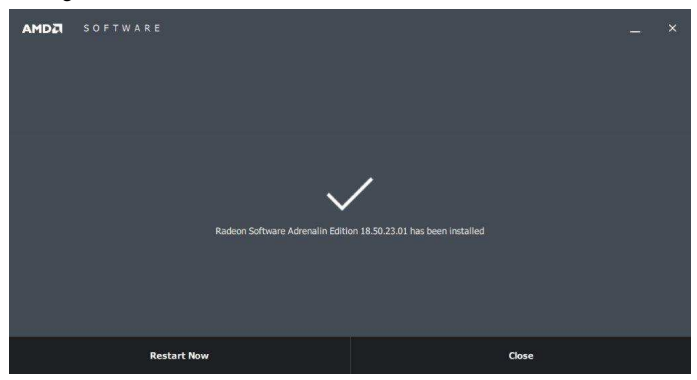

# **3.4 HD Audio Driver Installation**

1. Insert the disk enclosed in the package with the board. Click **AMD** on the left pane and then **Realtek High Definition Audio Driver** on the right pane.

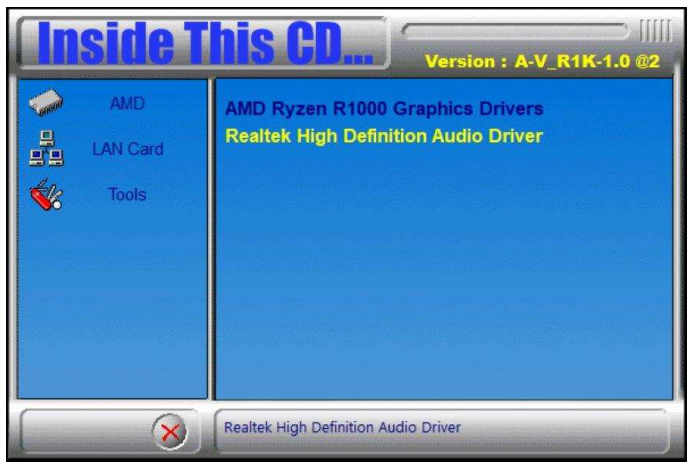

2. On the Welcome screen of the InstallShield Wizard, click **Next**.

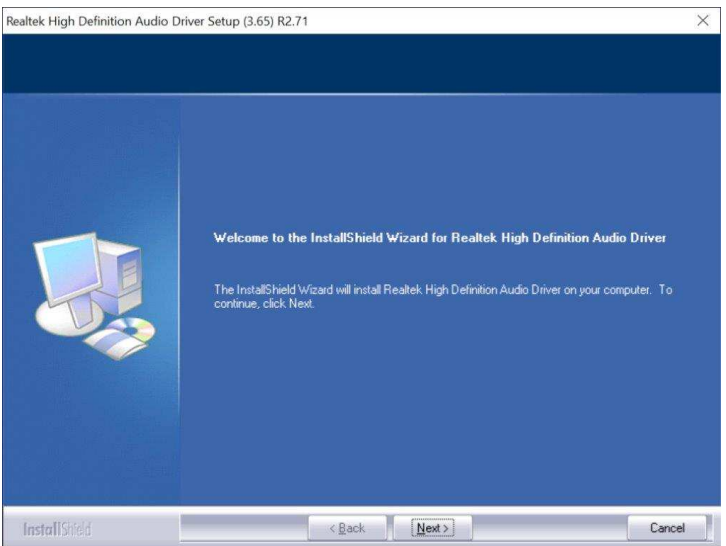

3. Follow the steps accordingly. When Setup has successfully installed the Audio Driver, restart your computer for changes to take effect.

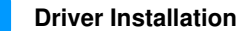

**3**

### **3.5 LAN Driver Installation**

1. Insert the disk enclosed in the package. Click **LAN Card** on the left pane and **Intel LAN Controller Drivers** on the right pane.

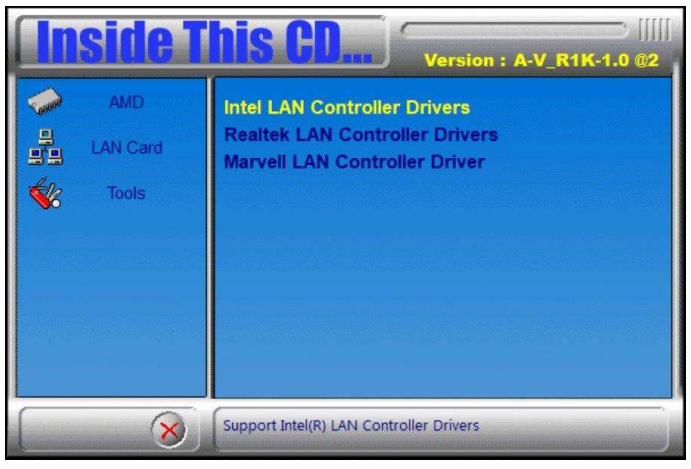

2. Click **Intel(R) I21x Gigabit Networks Drivers**.

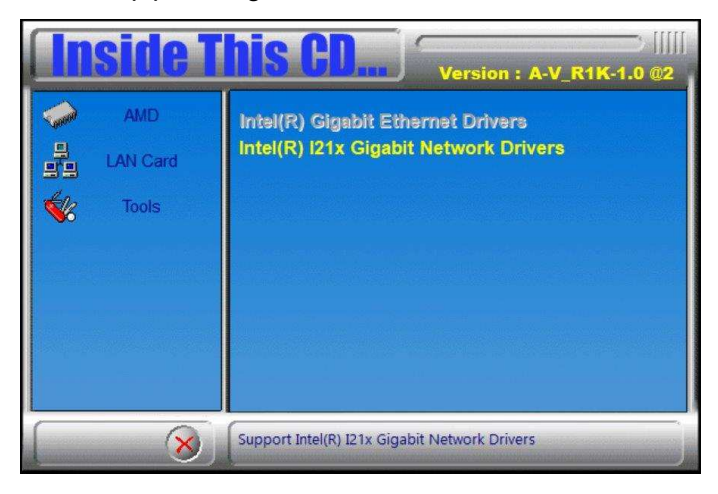

3. When the Welcome screen appears, click **Next**.

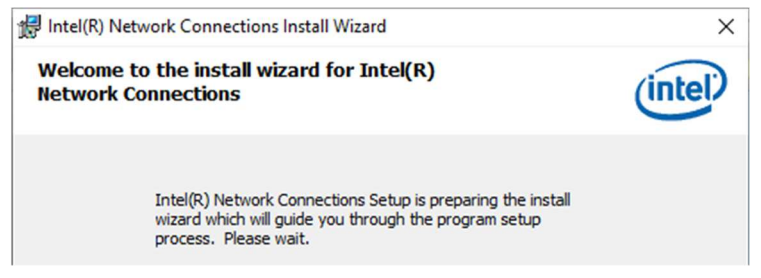

4. Choose "I accept the terms in the license agreement" and click **Next**.

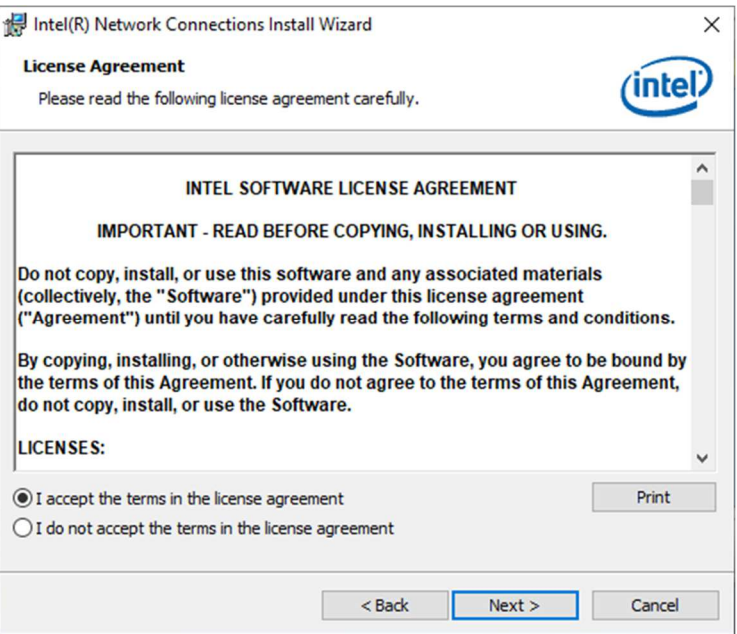

5. Click **Next** after selecting the program features as shown below.

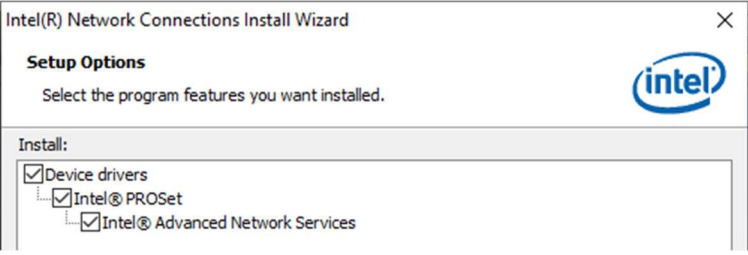

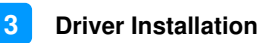

6. On the next screen, click **Install** to install the program.

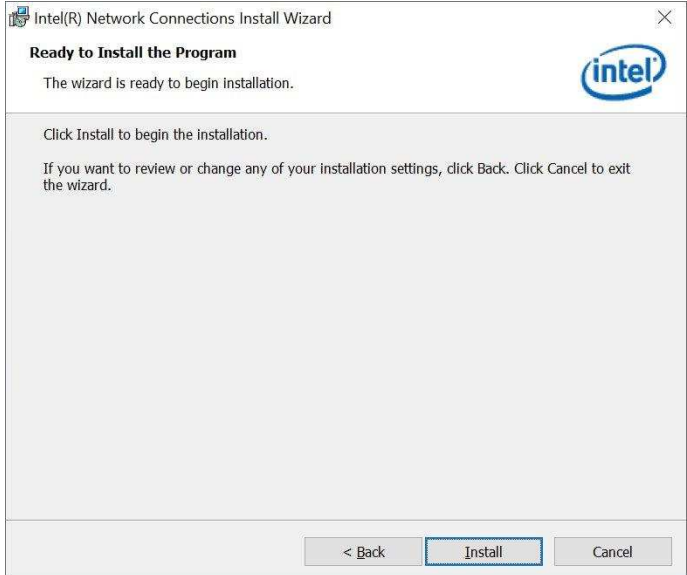

7. When the wizard has successfully installed the Program, restart your computer for changes to take effect.

# **3.6 Observer**

1. Insert the disk enclosed in the package with the board. Click **Tools** on the left pane and then **Observer** on the right pane.

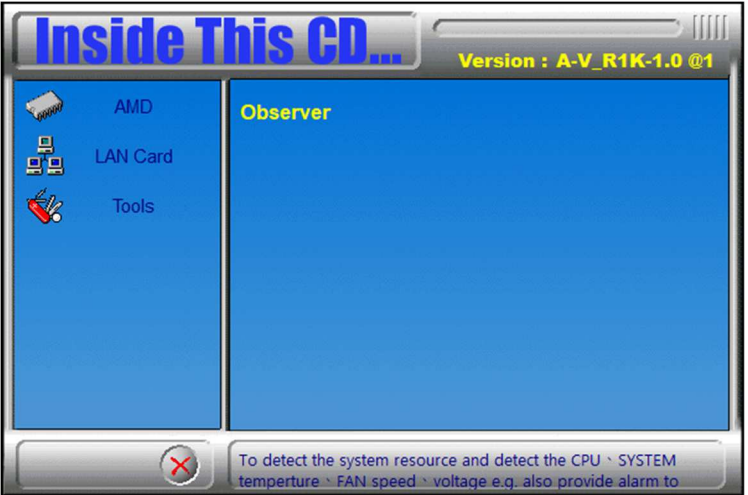

2. Click **Next** when the Welcome screen appears and to continue installing the Observer on your computer.

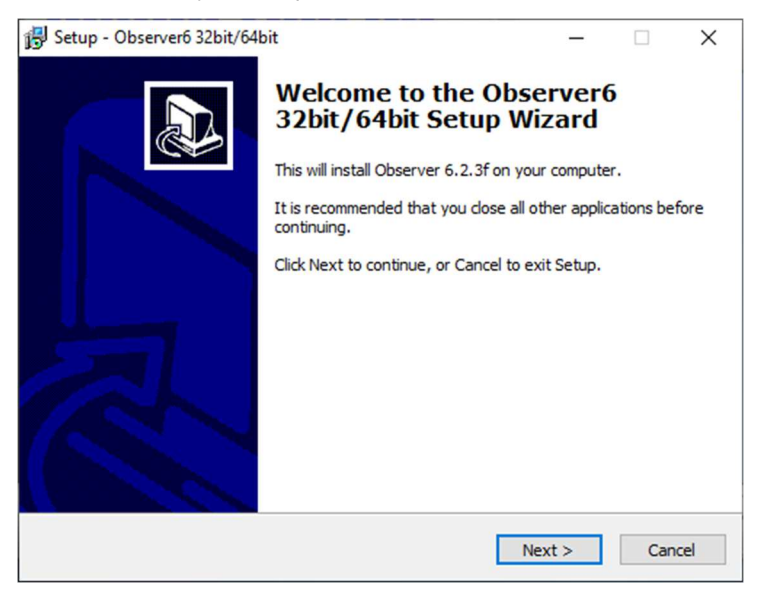

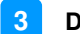

3. The next screen shows the destination location where Observer will be installed. Click **Next**.

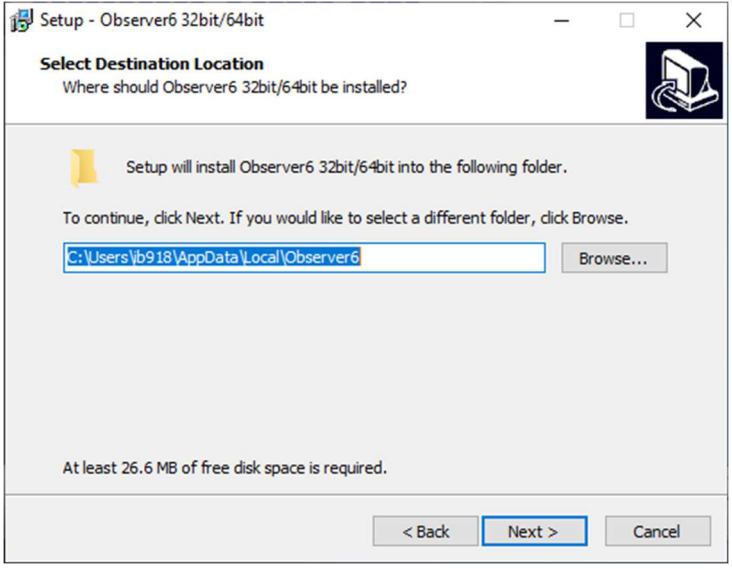

4. Setup is now ready to begin installing Observer on your computer. Click **Install**.

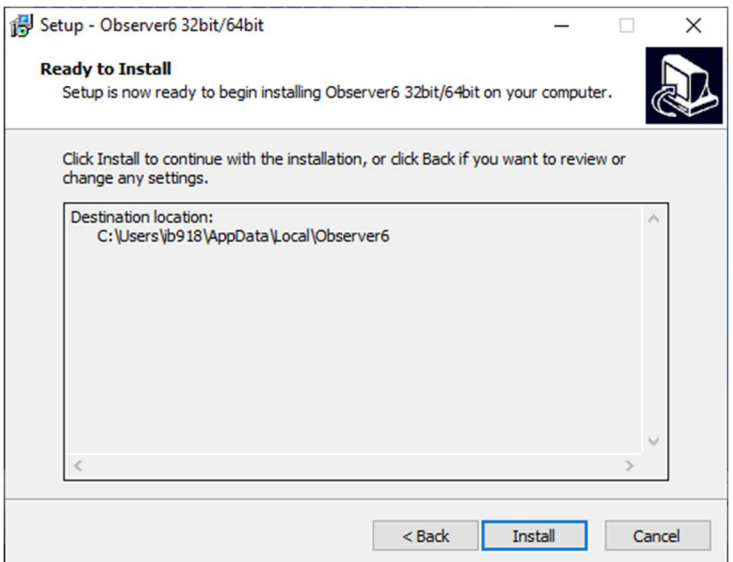

5. To complete the installation of Observer, Setup must restart your computer. Restart the computer (click **Finish**) for changes to take effect.

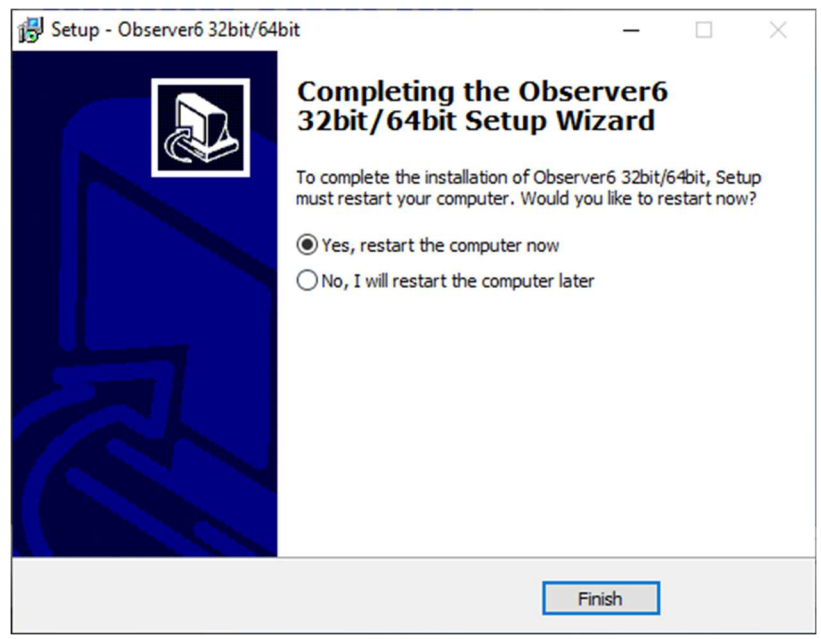

# **Chapter 4 BIOS Setup**

This chapter describes the different settings available in the AMI BIOS that comes with the board. The topics covered in this chapter are as follows:

- Main Settings
- Advanced Settings
- Chipset Settings
- Boot Settings
- Security Settings
- Save & Exit

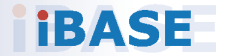

### **iBASE 4.1 Introduction**

The BIOS (Basic Input/Output System) installed in the ROM of your computer system supports AMD APU. The BIOS provides critical low-level support for standard devices such as disk drives, serial ports and parallel ports. It also provides password protection as well as special support for detailed fine-tuning of the chipset controlling the entire system.

# **4.2 BIOS Setup**

The BIOS provides a Setup utility program for specifying the system configurations and settings. The BIOS ROM of the system stores the Setup utility. When you turn on the computer, the BIOS is immediately activated. Press the <Del> key immediately allows you to enter the Setup utility. If you are a little bit late pressing the <Del> key, POST (Power On Self Test) will continue with its test routines, thus preventing you from invoking the Setup.

If you still need to enter Setup, restart the system by pressing the "Reset" button or simultaneously pressing the <Ctrl>, <Alt> and <Delete> keys. You can also restart by turning the system Off and back On again.

The following message will appear on the screen:

Press <DEL> to Enter Setup

In general, press the arrow keys to highlight items, <Enter> to select, the <PgUp> and <PgDn> keys to change entries, <F1> for help, and <Esc> to quit.

When you enter the BIOS Setup utility, the Main Menu screen will appear on the screen. The Main Menu allows you to select from various setup functions and exit choices.

**Warning:** It is strongly recommended that you avoid making any changes to the chipset defaults.

> These defaults have been carefully chosen by both AMI and your system manufacturer to provide the absolute maximum performance and reliability. Changing the defaults could make the system unstable and crash in some cases.

# **4.3 Main Settings**

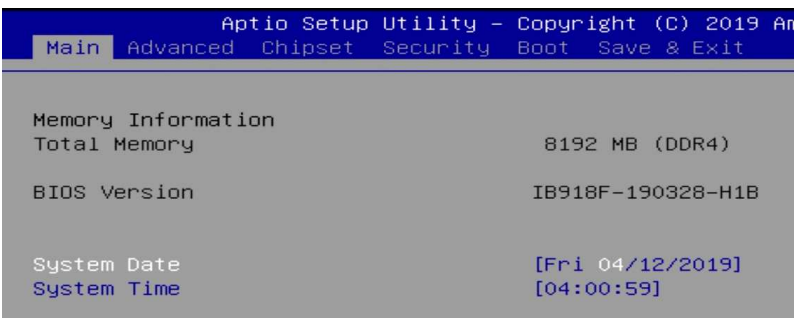

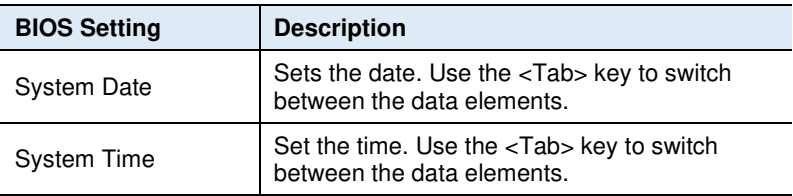

### **4.4 Advanced Settings**

This section allows you to configure, improve your system and allows you to set up some system features according to your preference.

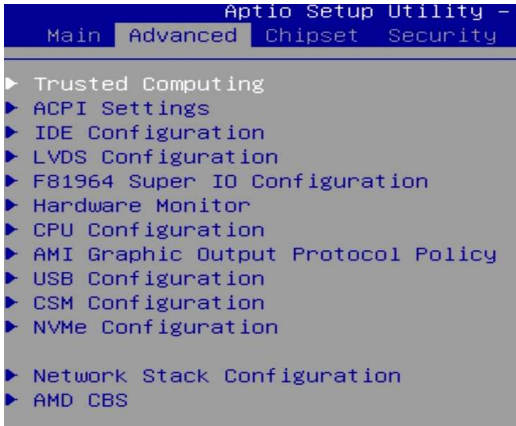

## **4.4.1 Trusted Computing Settings**

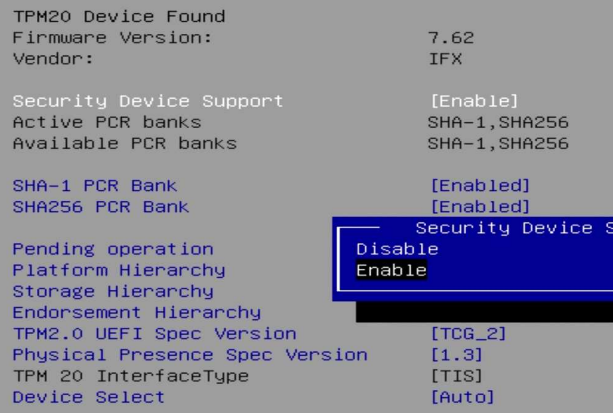

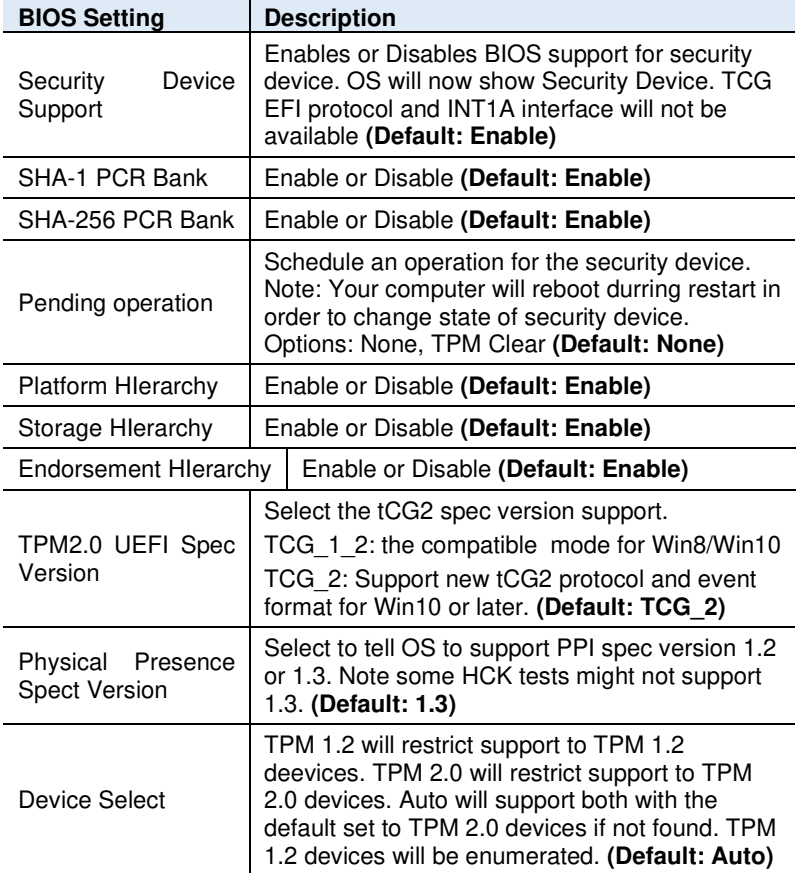

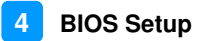

### **4.4.2 ACPI Settings**

ACPI Settings Enable ACPI Auto Configuration

Enable Hibernation ACPI Sleep State

[Disabled]

[Enabled] [S3 (Suspend to RAM)]

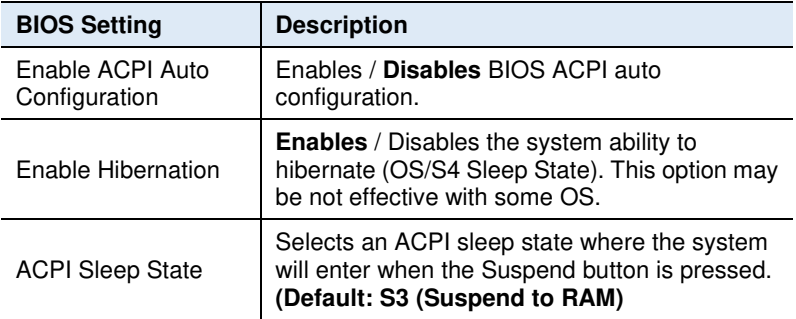

# **4.4.3 IDE Configuration**

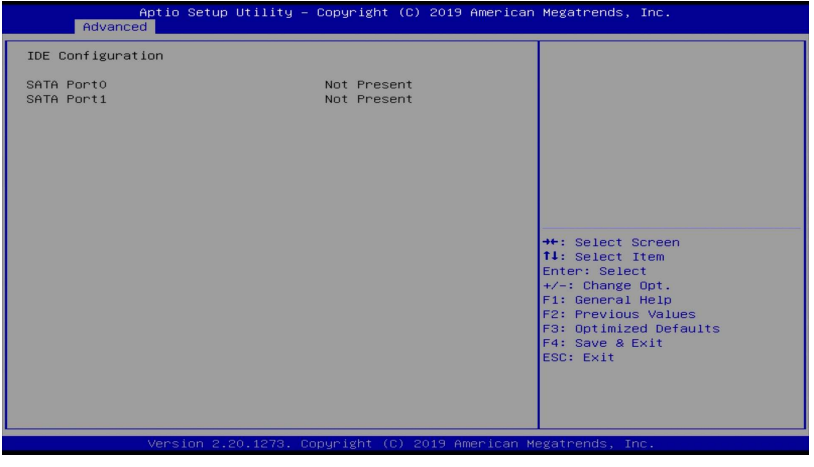

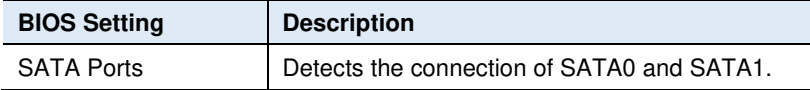

# **iBASE 4.4.4 LVDS Configuration**

LVDS Configuration

LVDS Control

[Disabled]

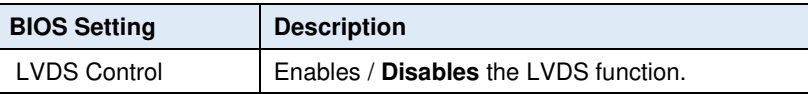

When enabled, LVDS Control will show the following items with their options:

- 1. Panel Color Depth: 18 BIT / 24 BIT
- 2. LVDS Channel Type: Single / Dual
- 3. Panel Type: 800x480, 800x600, 1024x768, 1280x768, 1280x800,
	- 1280x960, 1280x1024, 1366x768, 1440x900, 1600x900, 1600x1200, 1680x1050, 1920x1080, 1920x1200
- 4. LVDS Backlight Control: 0(Min), 1, 2, 3, 4, 5, 6, 7(Max

### **4.4.5 F81964 Super IO Configuration**

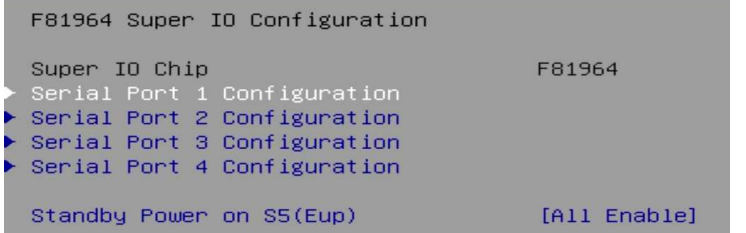

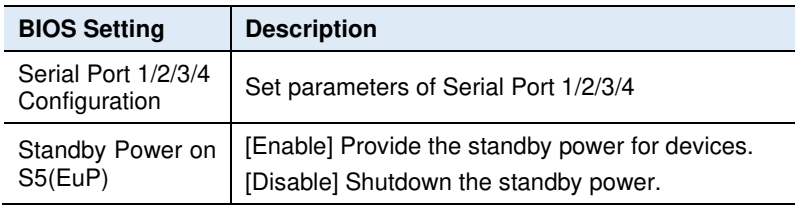

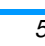

Serial Port 1 Configuration Serial Port Device Settings Change Settings

SERIAL PORT MODE SELECT

#### Serial Port 2 Configuration

Serial Port Device Settings

Change Settings

Serial Port 3 Configuration

Serial Port Device Settings

Change Settings

#### Serial Port 4 Configuration

Serial Port Device Settings

Change Settings

Ī

Standby Power on S5(Eup)

[Enabled] IO=3F8h; IRQ=4;

**4**

[Auto]

[RS232 Mode]

[Enabled] IO=2F8h; IRQ=3;

[Auto]

[Enabled] IO=3E8h; IRQ=10;

[Auto]

[Enabled] IO=2E8h; IRQ=11;

[Auto]

[All Enable]

Standby Power on S5(Eup) All Enable Enable Ethernet for WOL All Disable

**BIOS Setup**

### **4.4.6 Hardware Monitor**

#### Pc Health Status

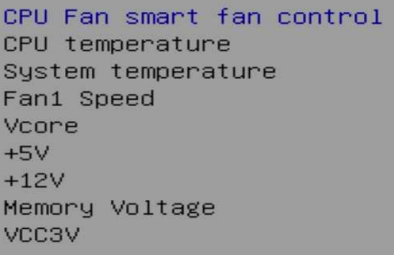

#### [Disabled]  $: +41 C$  $: +66 C$ : 0 RPM  $: +0.816$  V  $: +5.129$  V  $: +12.144$  V  $: +1.192$  V  $: +3.312$  V

CPU Shutdown Temperature

[Disabled]

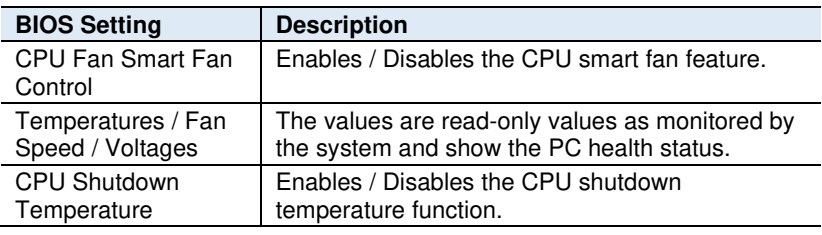

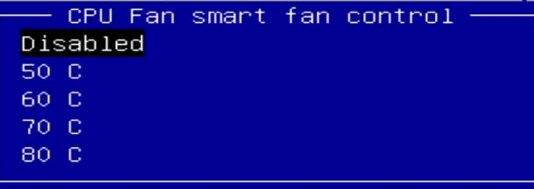

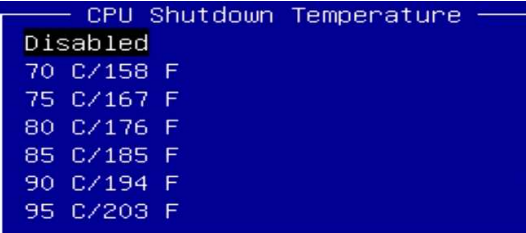

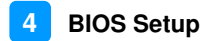

### **4.4.7 CPU Configuration**

CPU Configuration

```
Node 0 Information
```

```
SocketO: AMD Ryzen Embedded V1202B with Radeon Vega Gfx
2 Core(s) Running @ 2324 MHz 1218 mV
Processor Family: 17h
Processor Model: 10h-1Fh
CPUID: 00810F10
```
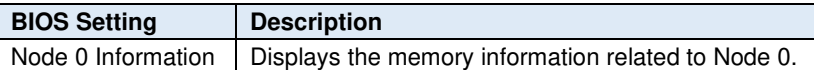

### **4.4.8 AMI Graphic Output Protocol Policy**

```
RAVEN
AMD GOP X64 Release Driver Rev.2.5.0.0.0.Dec 5 2018.17:1.
Output Select
                                     [DFP2_DP]
```
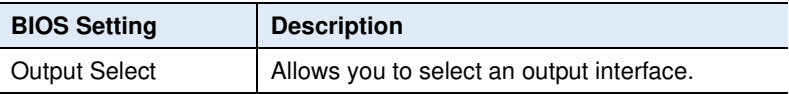

# **4.4.9 USB Configuration**

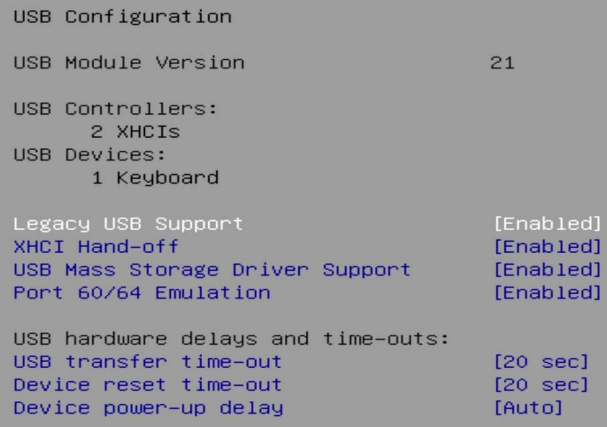

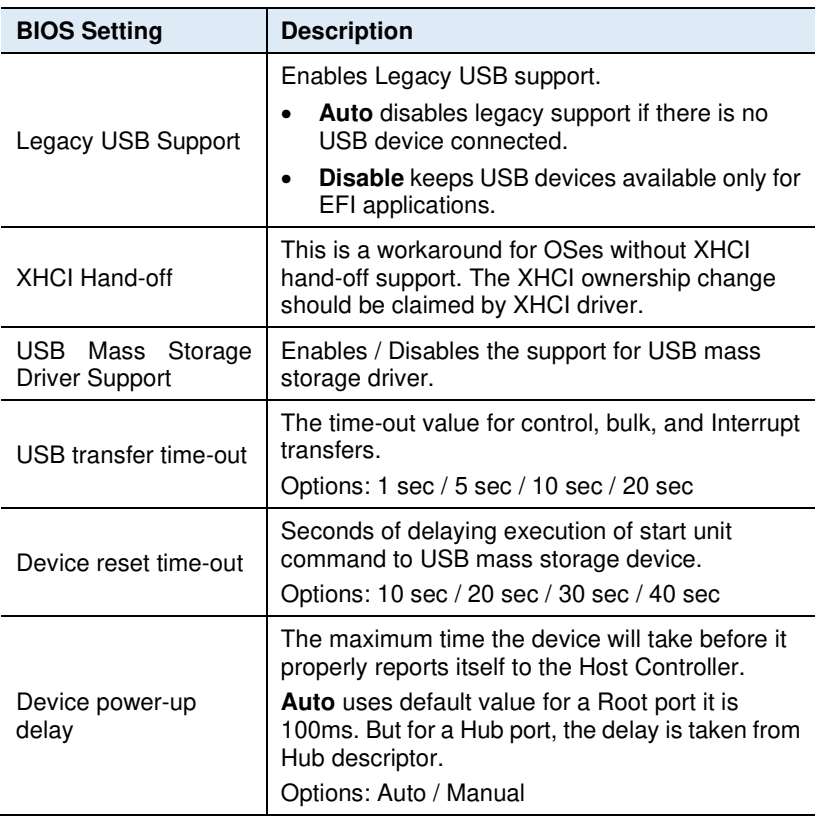

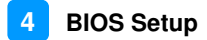

### **4.4.10 CSM Configuration**

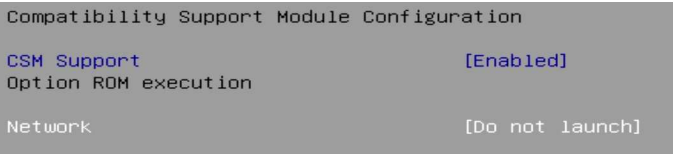

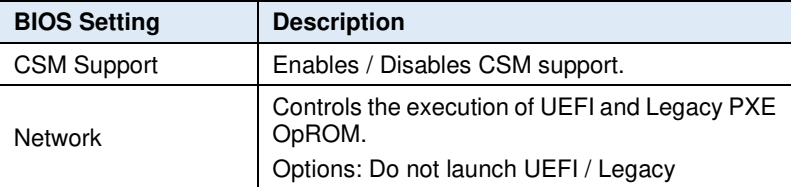

### **4.4.11 NVMe Configuration**

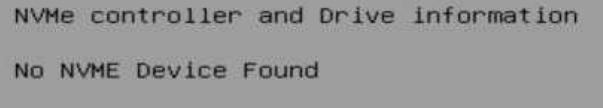

### **4.4.12 Network Stack Configuration**

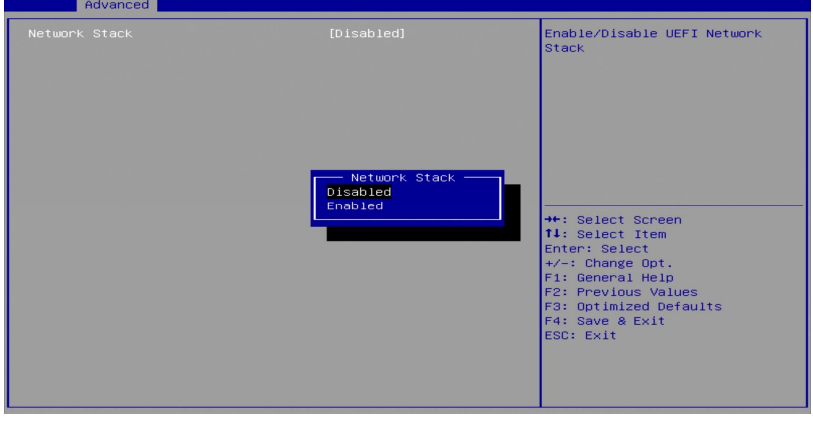

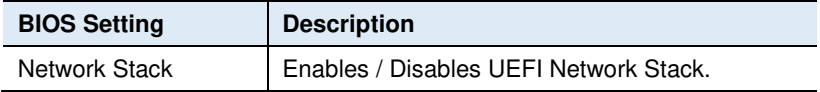

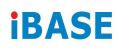

# **4.4.13 AMD CBS**

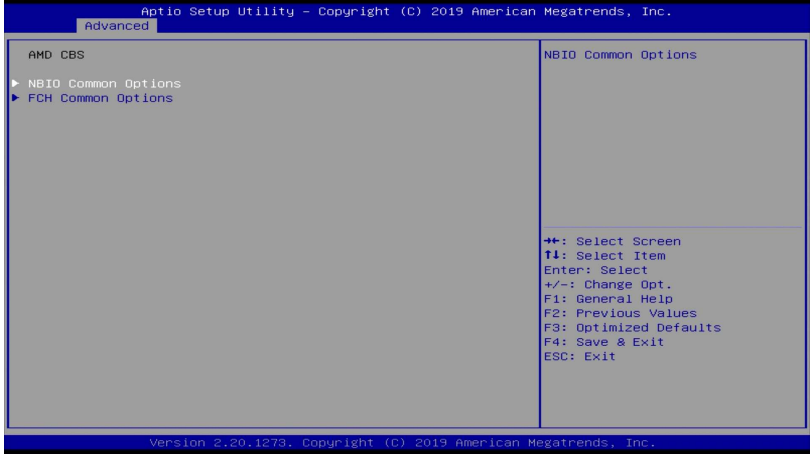

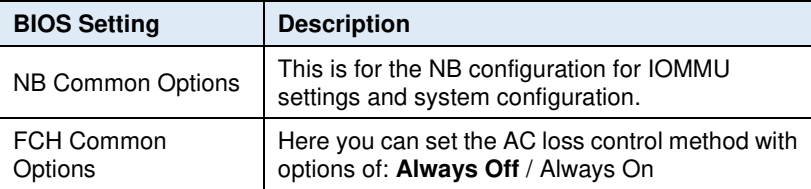

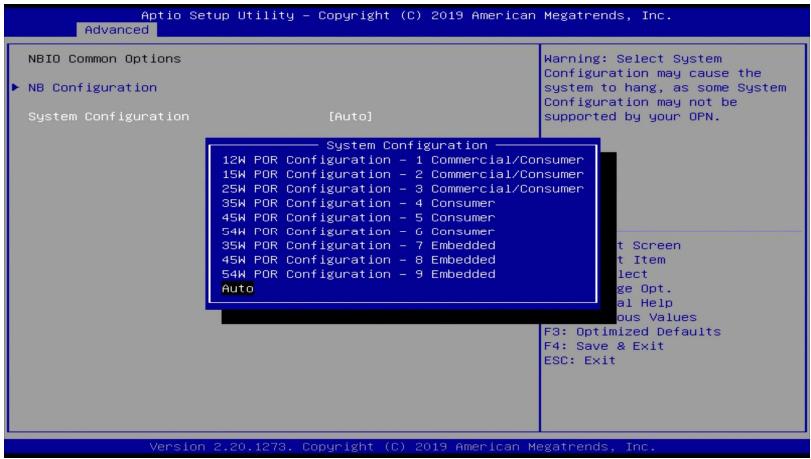

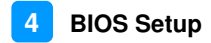

# **4.5 Chipset Settings**

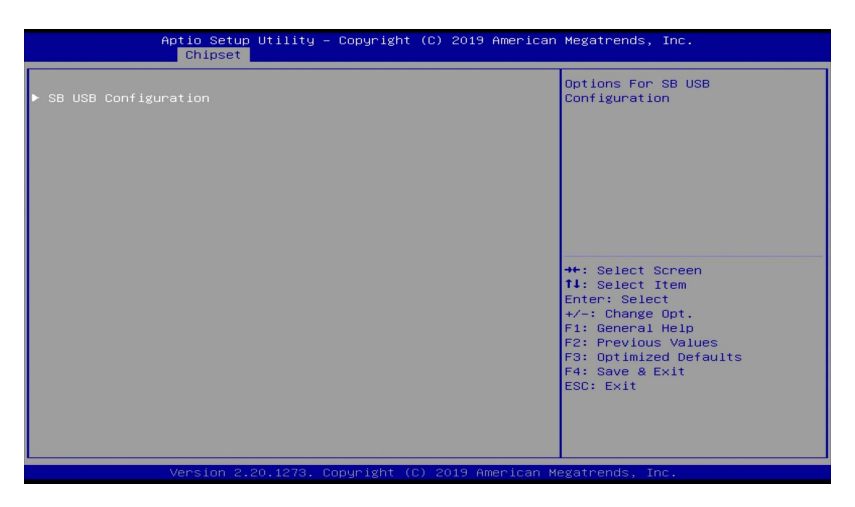

### **4.5.1 SB USB Configuration**

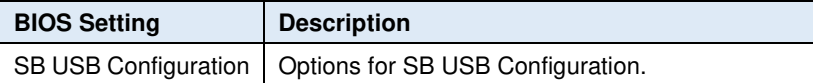

#### **4.5.1.1. XHCI Ports**

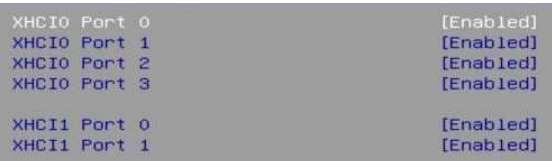

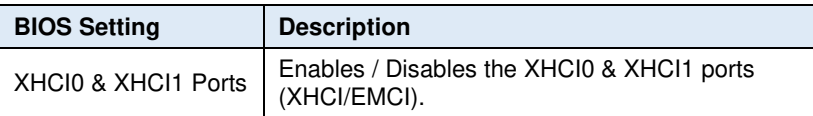

# **4.6 Security Settings**

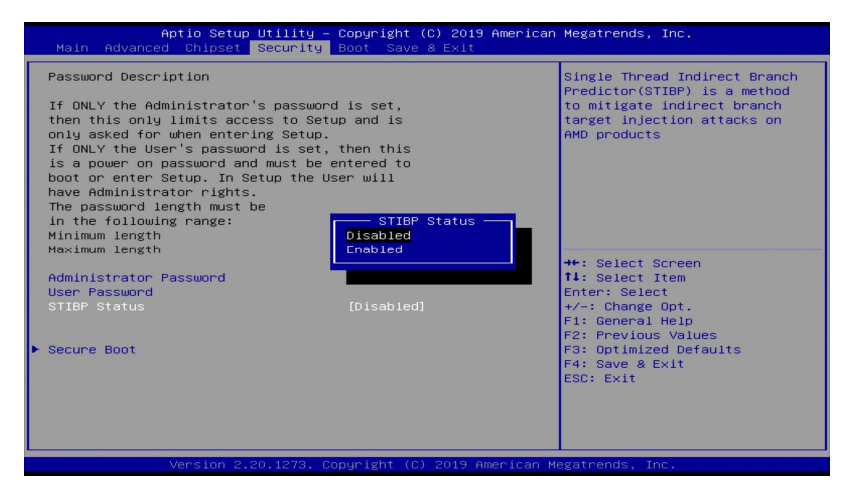

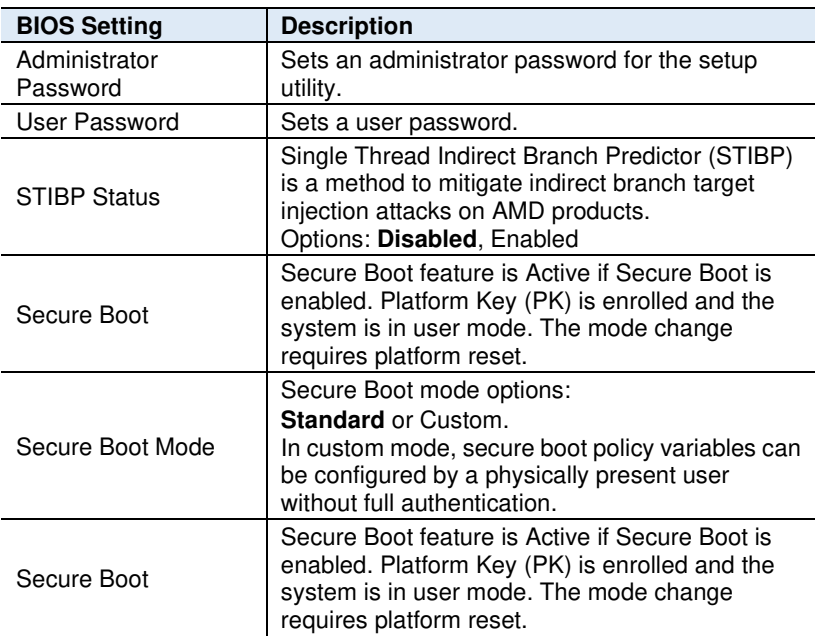

# **4.7 Boot Settings**

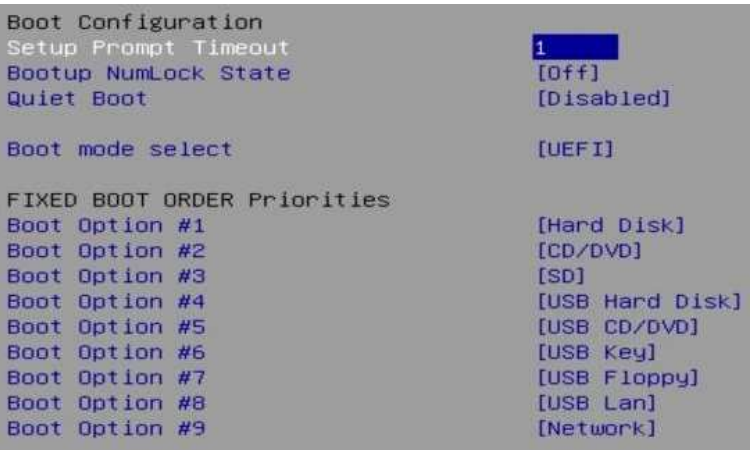

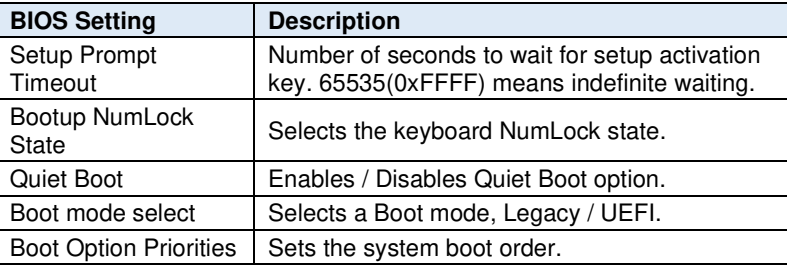

```
Setup Prompt Timeout
                                        \overline{1}Bootup NumLock State
                                        [0n]Quiet Boot
                                        [Disabled]
Driver Option Priorities
Boot mode select
                                        - Boot Option #1 -
                                      Hard Disk
FIXED BOOT ORDER Priorities
                                      CD/DVD
Boot Option #1
                                      SD.
Boot Option #2
                                      USB Hard Disk
Boot Option #3
                                      USB CD/DVD
Boot Option #4
                                      USB Key
Boot Option #5
                                      USB Floppy
Boot Option #6
                                      USB Lan
Boot Option #7
                                      Network
                                      Disabled
Boot Option #8
Boot Option #9
```
# **iBASE 4.8 Save & Exit**

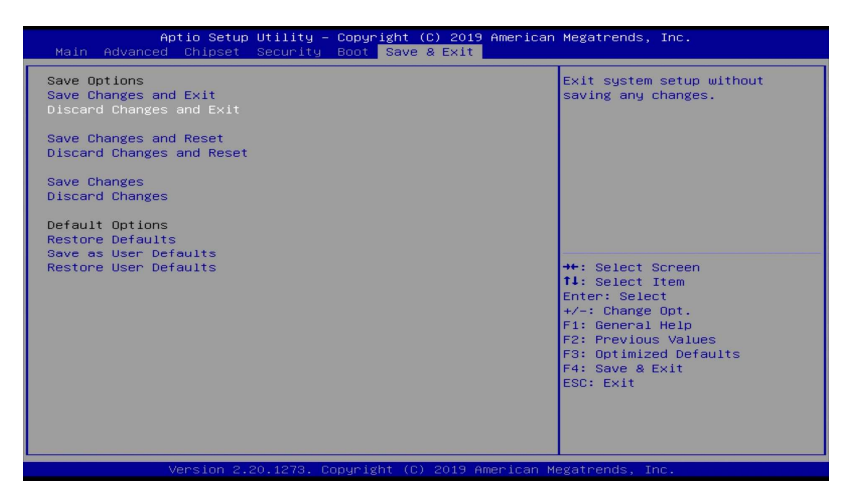

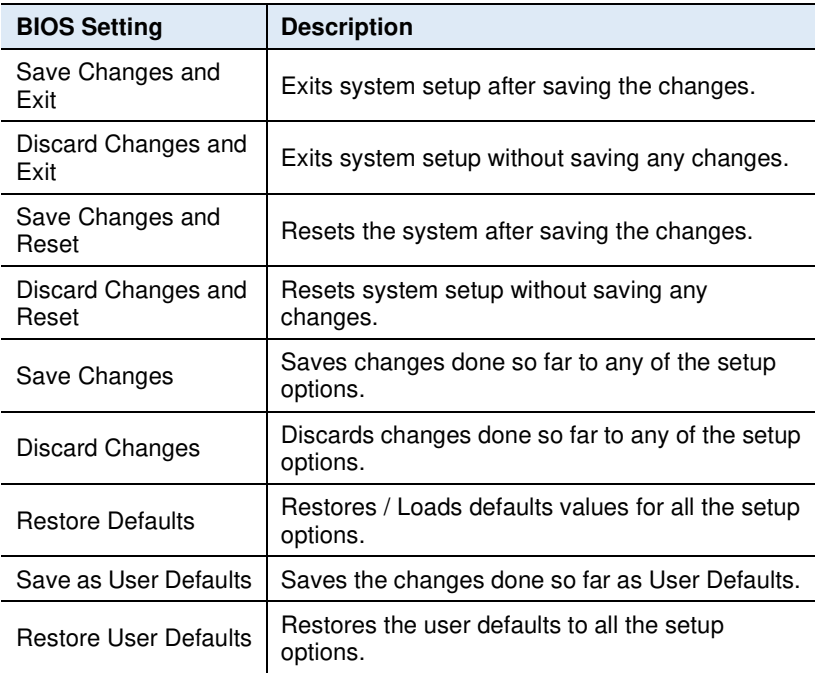

# **Appendix**

This section provides the mapping addresses of peripheral devices, the sample code of watchdog timer configuration, and types of on-board connectors.

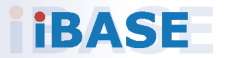

# **A. I/O Port Address Map**

Each peripheral device in the system is assigned a set of I/O port addresses which also becomes the identity of the device. The following table lists the I/O port addresses used.

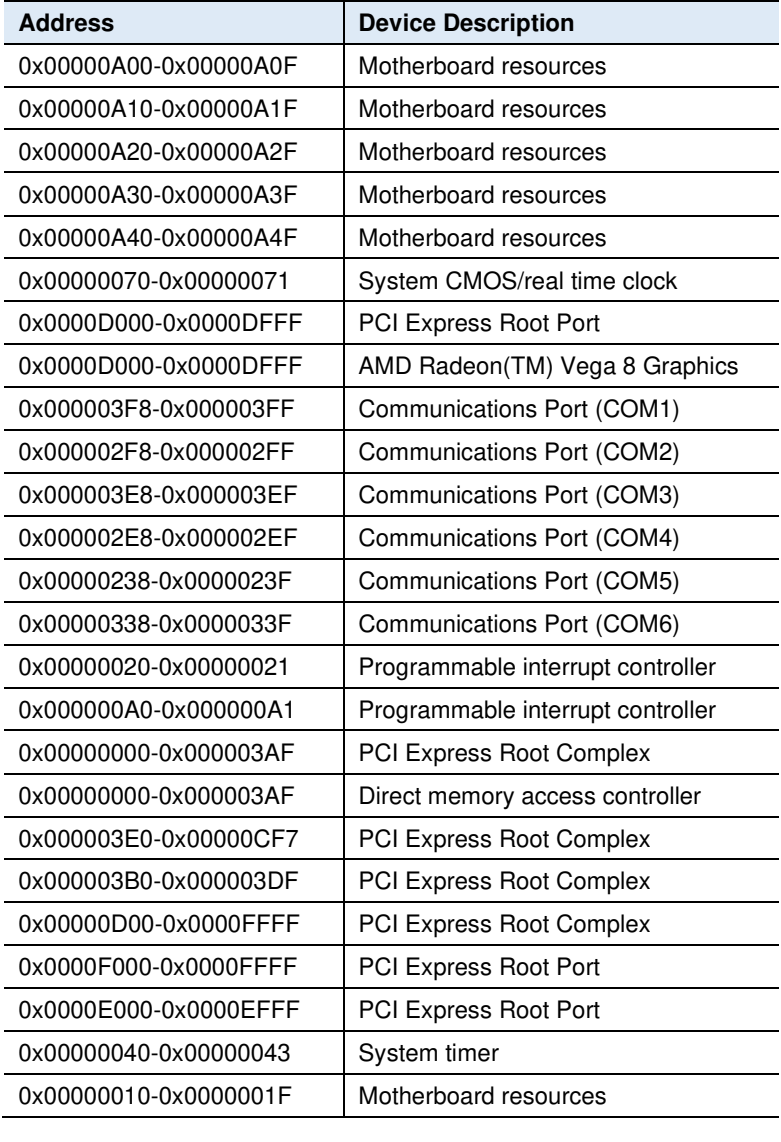

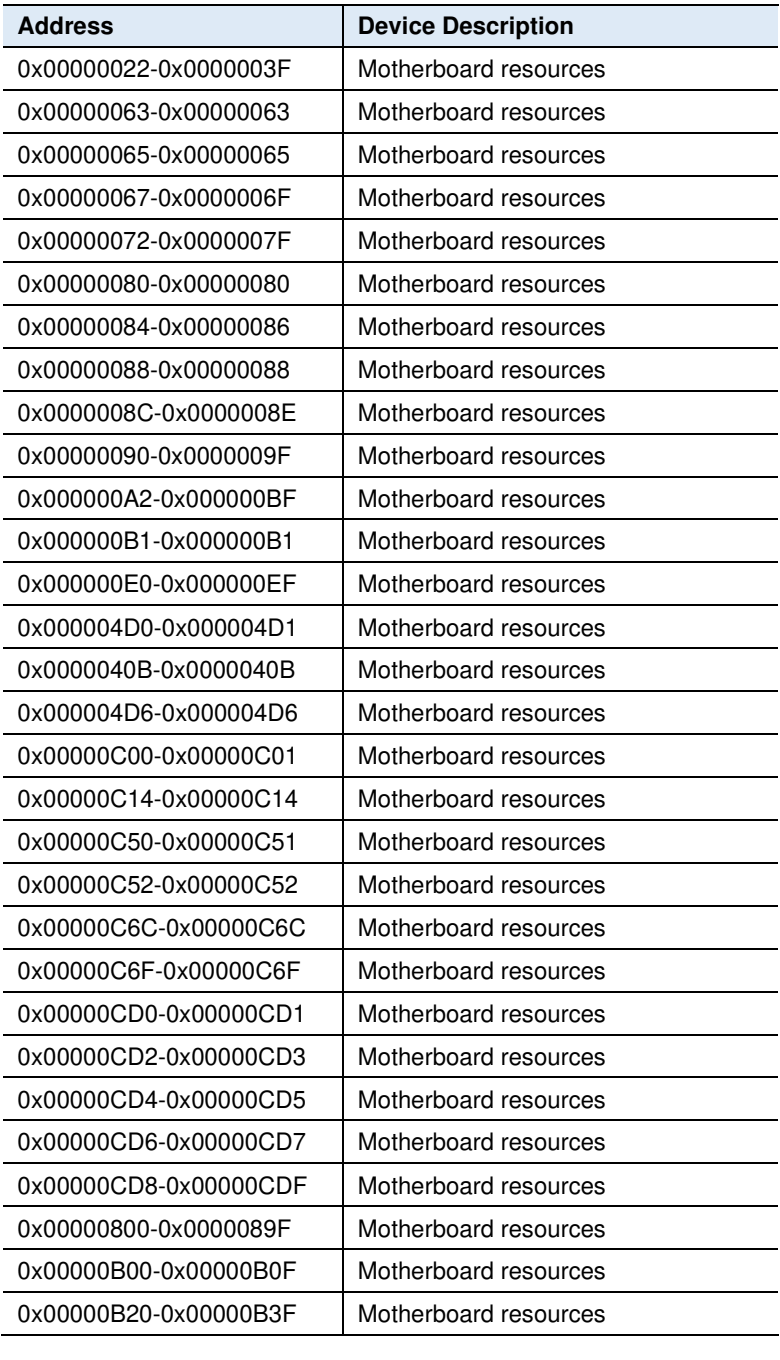

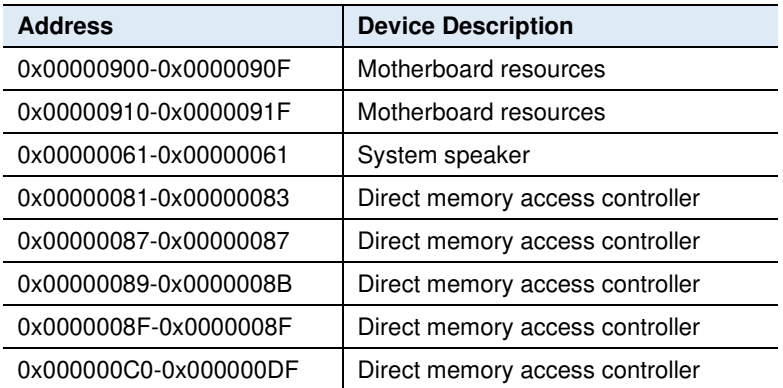
### **B. Interrupt Request Lines (IRQ)**

Peripheral devices use interrupt request lines to notify CPU for the service required. The following table shows the IRQ used by the devices on board.

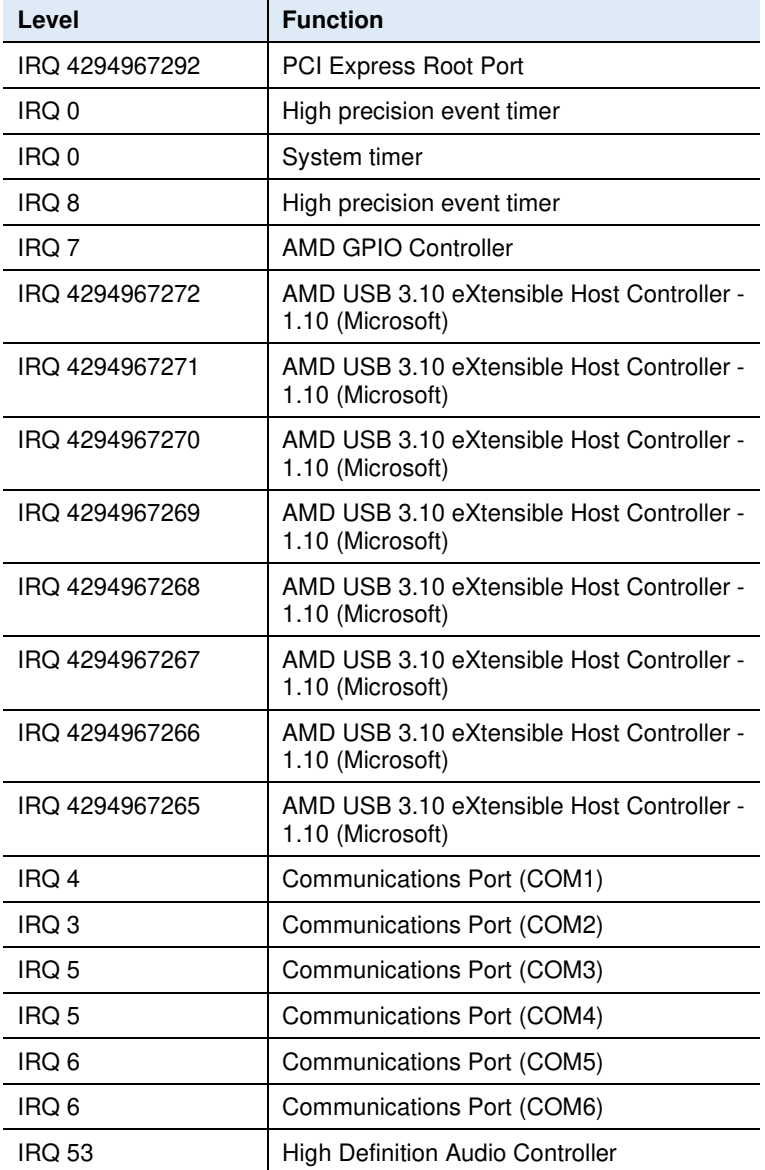

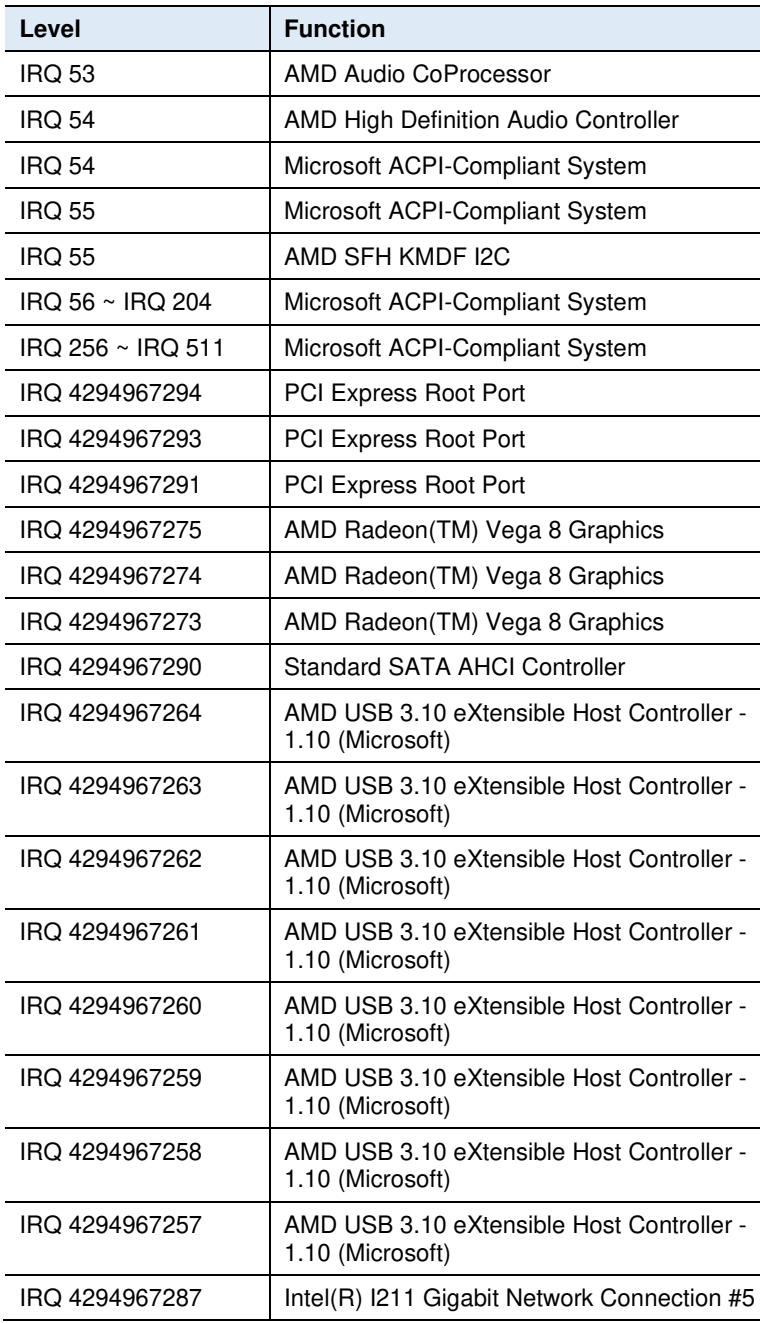

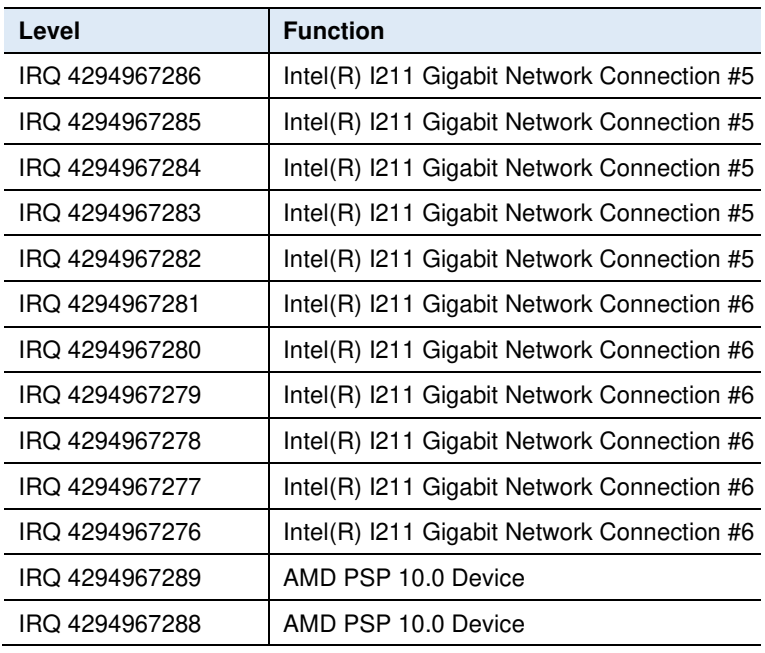

### **C. Watchdog Timer Configuration**

The Watchdog Timer (WDT) is used to generate a variety of output signals after a user programmable count. The WDT is suitable for use in the prevention of system lock-up, such as when software becomes trapped in a deadlock. Under these sorts of circumstances, the timer will count to zero and the selected outputs will be driven.

Under normal circumstance, you will need to restart the WDT at regular intervals before the timer counts to zero.

Sample Code:

```
//--------------------------------------------------------------------------- 
// 
// THIS CODE AND INFORMATION IS PROVIDED "AS IS" WITHOUT WARRANTY OF ANY 
// KIND, EITHER EXPRESSED OR IMPLIED, INCLUDING BUT NOT LIMITED TO THE 
// IMPLIED WARRANTIES OF MERCHANTABILITY AND/OR FITNESS FOR A PARTICULAR 
// PURPOSE. 
// 
//--------------------------------------------------------------------------- 
#include <dos.h> 
#include <conio.h> 
#include <stdio.h> 
#include <stdlib.h> 
#include "F81964.H" 
//--------------------------------------------------------------------------- 
int main (int argc, char *argv[]); 
void EnableWDT(int); 
void DisableWDT(void); 
//----------------------------
int main (int argc, char *argv[]) 
{ 
              unsigned char bBuf; 
              unsigned char bTime; 
              char **endptr; 
              char SIO; 
              printf("Fintek 81964 watch dog program\n"); 
              SIO = Init F81964();
              if (SIO == 0){ 
                            printf("Can not detect Fintek 81964, program abort.\n"); 
                            return(1); 
              \frac{1}{i} (SIO == 0)
              if (argc != 2)
              { 
                            printf(" Parameter incorrect!!\n");
                            return (1); 
              }
```
#### **Appendix**

```
bTime = strtol (argv[1], endptr, 10); 
            printf("System will reset after %d seconds\n", bTime); 
            if (bTime) 
            { EnableWDT(bTime); } 
            else 
            { DisableWDT(); } 
            return 0; 
} 
//--------------------------------------------------------------------------- 
void EnableWDT(int interval) 
{ 
            unsigned char bBuf; 
            bBuf = Get F81964 Reg(0x2B);
            bBuf & = (-0x20):
            Set F81964 Reg(0x2B, bBuf); //Enable WDTO
            Set_F81964_LD(0x07); //switch to logic device 7
            Set_F81964\_\text{Reg}(0x30, 0x01); //enable timer
            bBuf = Get_F81964_Reg(0xF5); 
            bBuf &= (~0x0F);
            bBuf |= 0x52;Set F81964 Reg(0xF5, bBuf); //count mode is second
            Set_F81964_Reg(0xF6, interval); //set timer
            bBuf = Get F81964 Reg(0xFA);
            bBuf |= 0 \times 01;
            Set F81964 Reg(0xFA, bBuf); //enable WDTO output
            bBuf = Get F81964 Reg(0xF5);
            bBuf = 0x20;
            Set_F81964_Reg(0xF5, bBuf); //start counting
} 
//--------------------------------------------------------------------------- 
void DisableWDT(void) 
{ 
           unsigned char bBuf; 
            Set F81964 LD(0x07); //switch to logic device 7
            bBuf = Get_F81964_Reg(0xFA); 
            bBuf &= \sim 0 \times 01:
            Set_F81964_Reg(0xFA, bBuf); //disable WDTO output
            bBuf = Get F81964 Reg(0xF5);
            bBuf &= \sim 0 \times 20;
            bBuf |= 0x40;Set_F81964_Reg(0xF5, bBuf); //disable WDT
} 
//---------------------------------------------------------------------------
```
//---------------------------------------------------------------------------

```
// 
// THIS CODE AND INFORMATION IS PROVIDED "AS IS" WITHOUT WARRANTY OF ANY 
// KIND, EITHER EXPRESSED OR IMPLIED, INCLUDING BUT NOT LIMITED TO THE 
// IMPLIED WARRANTIES OF MERCHANTABILITY AND/OR FITNESS FOR A PARTICULAR 
// PURPOSE. 
// 
//--------------------------------------------------------------------------- 
#include "F81964.H" 
#include <dos.h> 
//--------------------------------------------------------------------------- 
unsigned int F81964_BASE;
void Unlock_F81964 (void); 
void Lock F81964 (void);
//--------------------------------------------------------------------------- 
unsigned int Init_F81964(void) 
{ 
            unsigned int result; 
            unsigned char ucDid; 
            F81964 BASE = 0x4E;
            result = F81964_BASE; 
            ucDid = Get F81964 Reg(0x20);
            if (ucDid == 0x07) //Fintek 81964
            { goto Init_Finish; }
            F81964 BASE = 0x2E;
            result = F81964_BASE; 
            ucDid = Get F81964 Reg(0x20);
            if (ucDid == 0x07) //Fintek 81964
            { goto Init_Finish; }
            F81964 BASE = 0x00;
            result = F81964_BASE; 
Init_Finish: 
            return (result); 
} 
//--------------------------------------------------------------------------- 
void Unlock_F81964 (void) 
{ 
            outportb(F81964_INDEX_PORT, F81964_UNLOCK);
            outportb(F81964_INDEX_PORT, F81964_UNLOCK); 
}<br>//----------
           //--------------------------------------------------------------------------- 
void Lock_F81964 (void) 
{ 
            outportb(F81964_INDEX_PORT, F81964_LOCK);
} 
//--------------------------------------------------------------------------- 
void Set_F81964_LD( unsigned char LD) 
{ 
            Unlock_F81964(); 
            outportb(F81964_INDEX_PORT, F81964_REG_LD);
            outportb(F81964_DATA_PORT, LD);
```

```
Lock_F81964(); 
} 
//--------------------------------------------------------------------------- 
void Set_F81964_Reg( unsigned char REG, unsigned char DATA) 
{ 
             Unlock_F81964(); 
             outportb(F81964_INDEX_PORT, REG); 
            outportb(F81964_DATA_PORT, DATA); 
            Lock_F81964(); 
} 
//--------------------------------------------------------------------------- 
unsigned char Get_F81964_Reg(unsigned char REG) 
{ 
            unsigned char Result; 
            Unlock_F81964(); 
            outportb(F81964_INDEX_PORT, REG);
            Result = inportb(F81964_DATA_PORT);
            Lock_F81964(); 
            return Result; 
} 
//--------------------------------------------------------------------------- 
//--------------------------------------------------------------------------- 
// 
// THIS CODE AND INFORMATION IS PROVIDED "AS IS" WITHOUT WARRANTY OF ANY 
// KIND, EITHER EXPRESSED OR IMPLIED, INCLUDING BUT NOT LIMITED TO THE 
// IMPLIED WARRANTIES OF MERCHANTABILITY AND/OR FITNESS FOR A PARTICULAR 
// PURPOSE. 
// 
//--------------------------------------------------------------------------- 
#ifndef F81964_H 
#define F81964_H 1 
//--------------------------------------------------------------------------- 
#define    F81964 INDEX PORT (F81964 BASE)
#define F81964_DATA_PORT (F81964_BASE+1) 
//--------------------------------------------------------------------------- 
#define F81964_REG_LD 0x07
//--------------------------------------------------------------------------- 
#define F81964_UNLOCK 0x87 
#define F81964_LOCK 0xAA 
//--------------------------------------------------------------------------- 
unsigned int Init_F81964(void);
void Set_F81964_LD( unsigned char);
void Set_F81964_Reg( unsigned char,
unsigned char); unsigned char 
Get F81964 Reg( unsigned char);
//--------------------------------------------------------------------------- 
#endif // F81964_H
```
# **D. Onboard Connector Types**

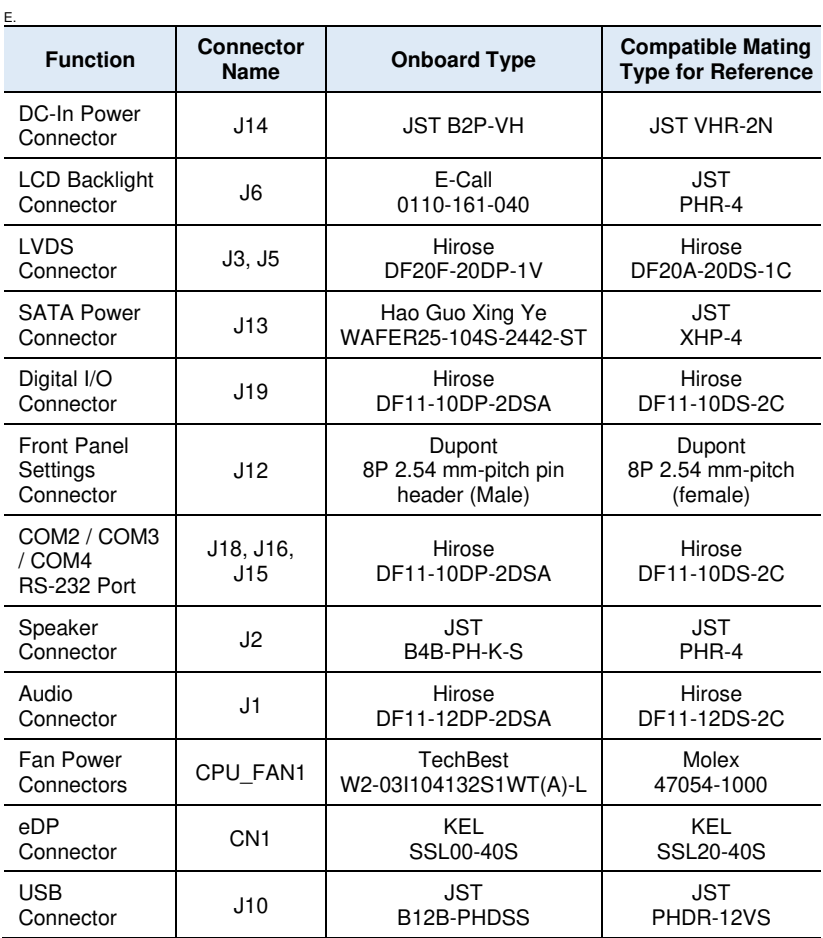